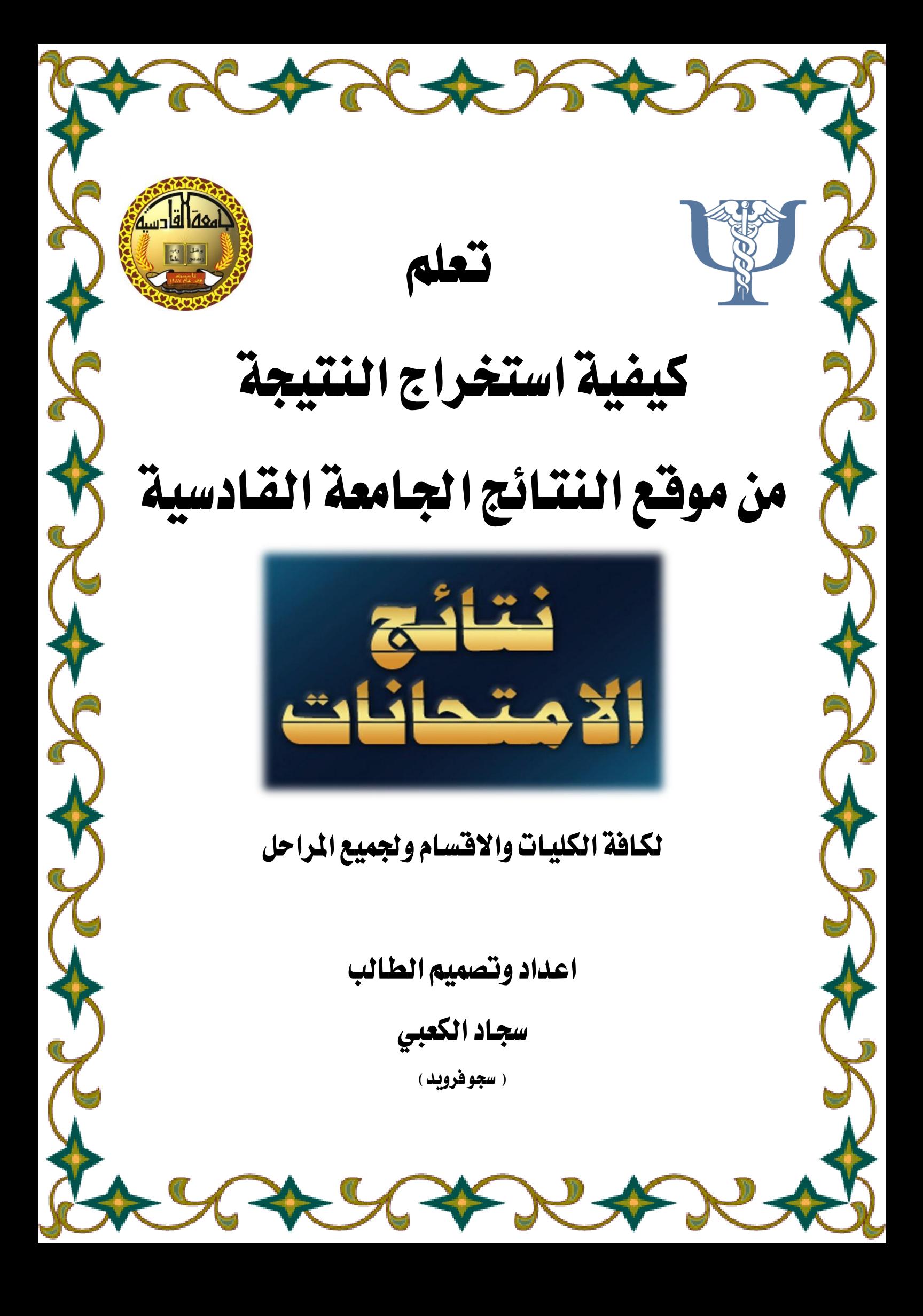

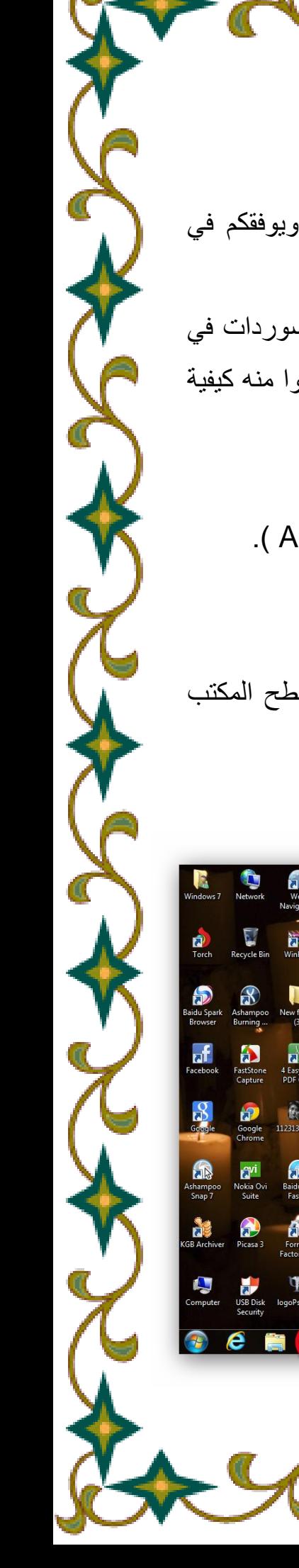

السلام عليكم ورحمة الله وبركاته..... احبتي الاعزاء ادامكم الله برحمته وتقبل منكم صالح الاعمال وان ينجحكم ويوفقكم في در استكم ولكل خير . لقد كثرت الاسئلة حول كيفية استخراج النتائج وكيفية استعمال اليوزرات والباسوردات في موقع النتائج لجامعة القادسية لذلك قمت بأنشاء هذا الملف لكم احبتي لكي تتعلموا منه كيفية استخراج النتائج بصورة سلسه ونسألكم الدعاء... واليكم ذلك :

بسم الله الرحمن الرحيم

سيكون التعليم هنا على نظامين نظام (Windows7) ونظام ( Android ). وباللغتين ( الانكليزية ) و( العربية ):

اوال: نظام ) 7 windows( ) 1 )اللغة االنكلٌزٌة :

.1 نقوم بفتح المتصفح )Chrome Google )فً شرٌط المهام او على سطح المكتب كما في الشكل التالي:

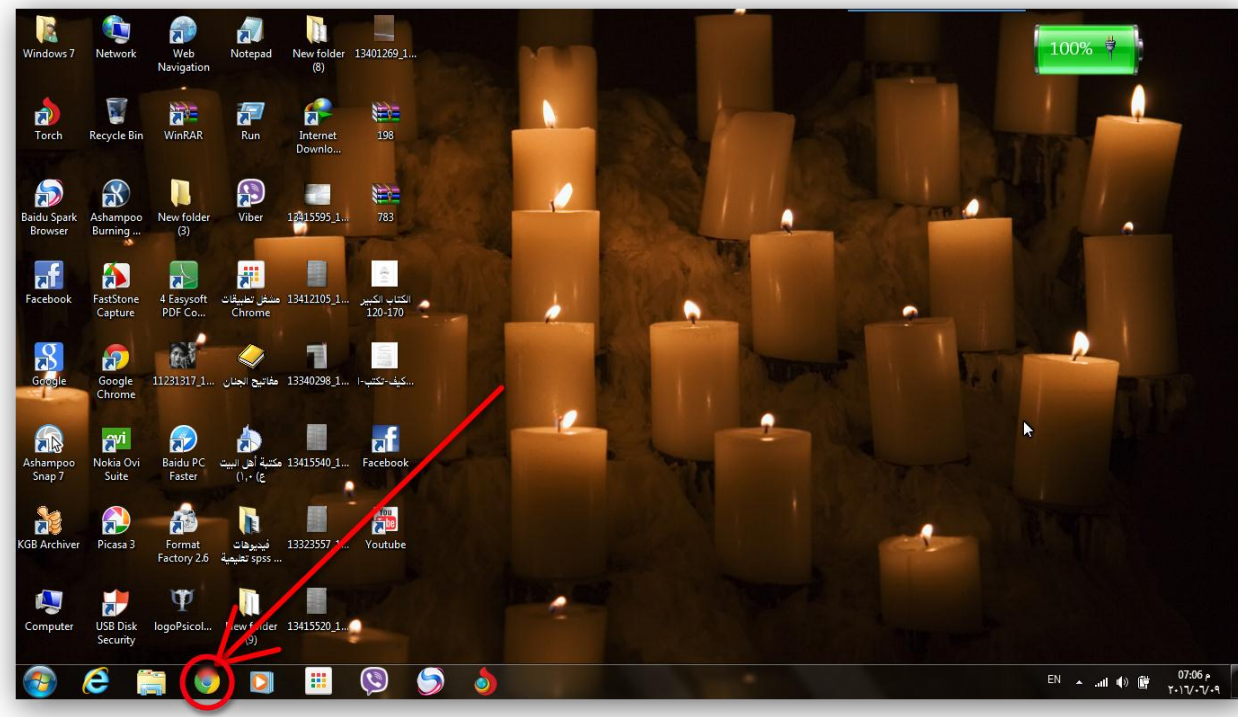

**2**

الشكل (١-١) يبين المتصفح كما مؤشر عليه

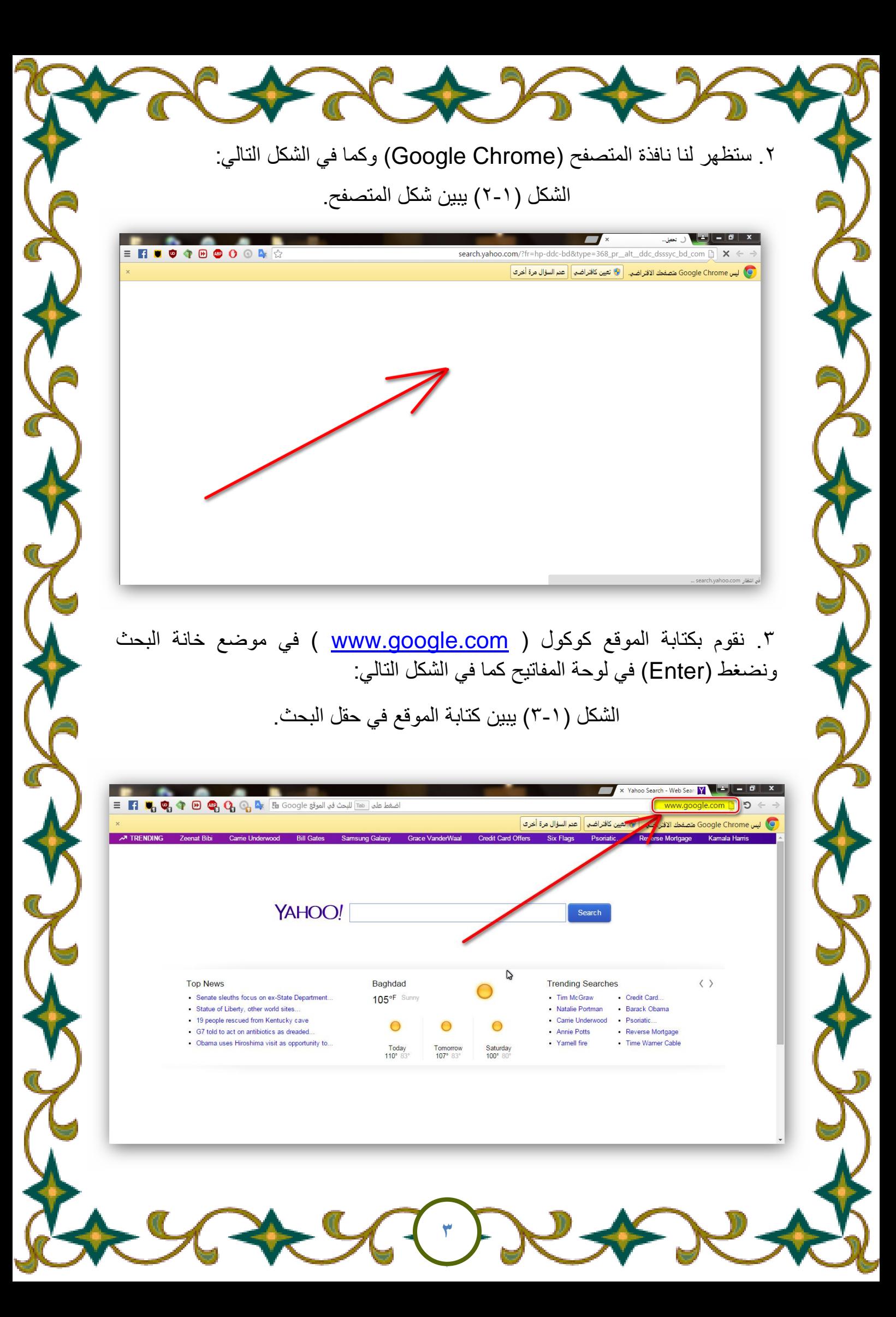

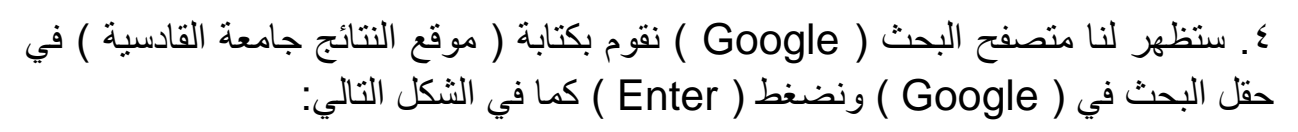

الشكل (١- ٤) بيين شكا موقع كوكول وكيفية الكتابة عليه.

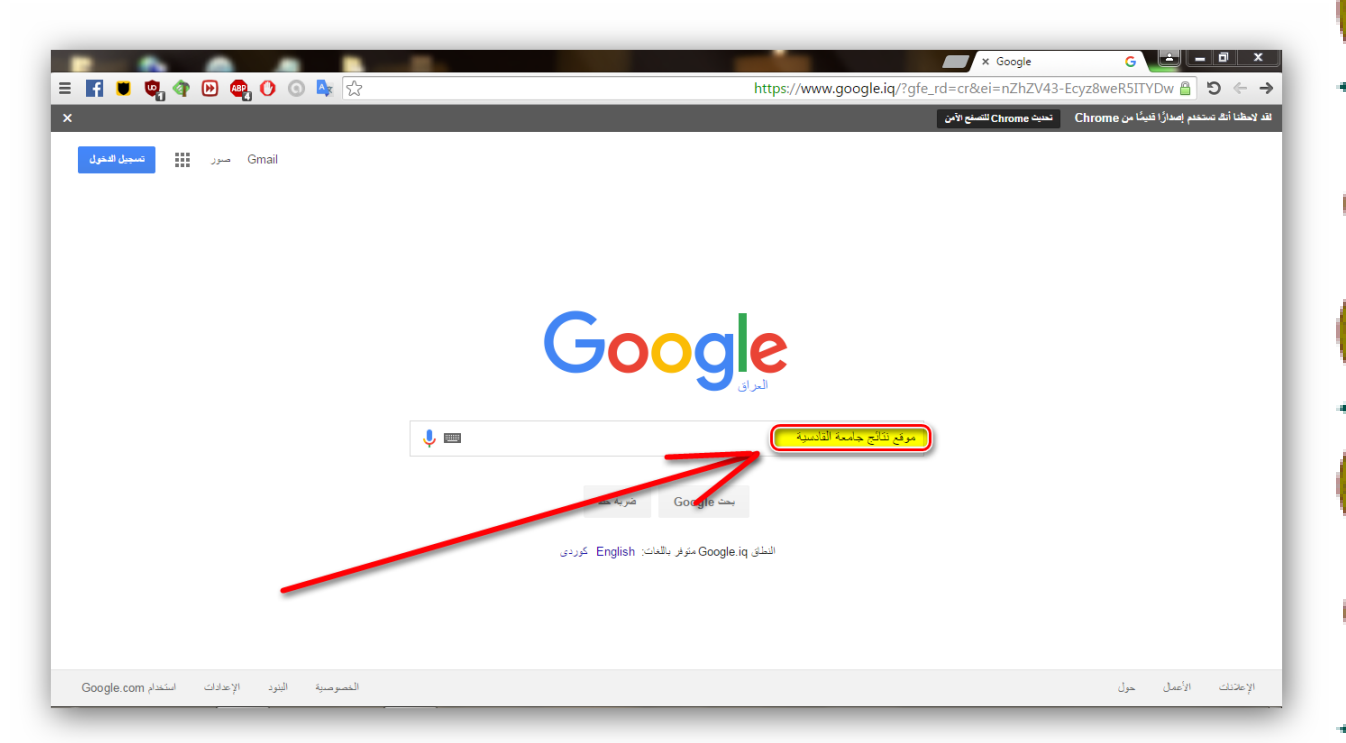

.5 ستظهر لنا نافذة متصفح الكوكول والتً تحتوي على الكثٌر من المواقع الناتجة عن بحثنا عن موقع النتائج فنختار من هذه القائمة البحث الحقل االول وهو (موقع نتائج طلبة جامعة القادسية qu.edu.iq/Results ) كما هو مبين في الشكل التالي: الشكل (١ – ٥ ) ببين نتيجة البحث عن الموقع النتائج واختياره.

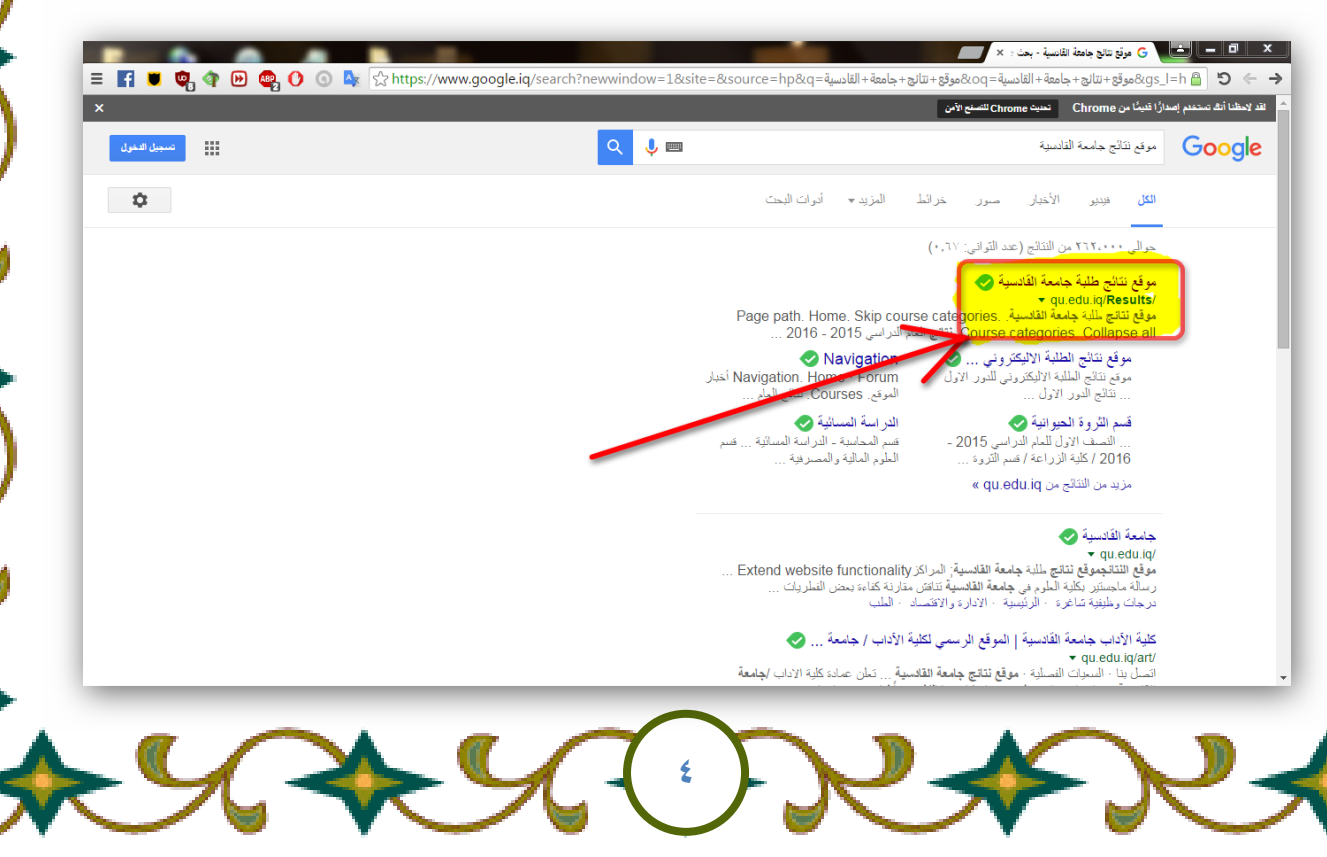

<u>ملاحظة :</u> كما يمكننا اختيار موقع جامعة القادسية و اي موقع من مواقع الكليات ومن خاللها ندخل على موقع النتائج واذا اردنا الدخول بسرعه الى موقع النتائج نضغط او نكتب الرابط الموقع التال:ً

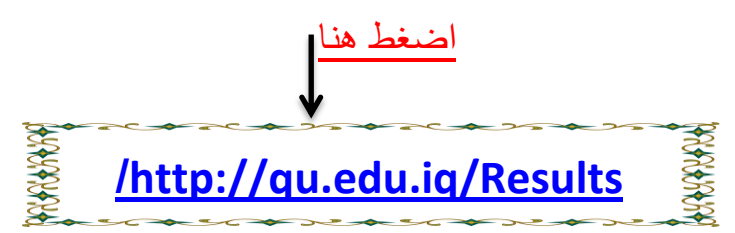

.6 بعد الضغط على رابط الموقع ستظهر لنا واجهة الموقع النتائج ثم نقوم بالضغط على حقل ((Log in)) كما هو موجود في اعلى جهة اليسرى لواجهة الموقع النتائج كما في الشكل التال:ً

الشكل ( 1 - ٢ ) يبين واجهة الموقع النتائج وحقل ( Log in ) للدخول اليه.

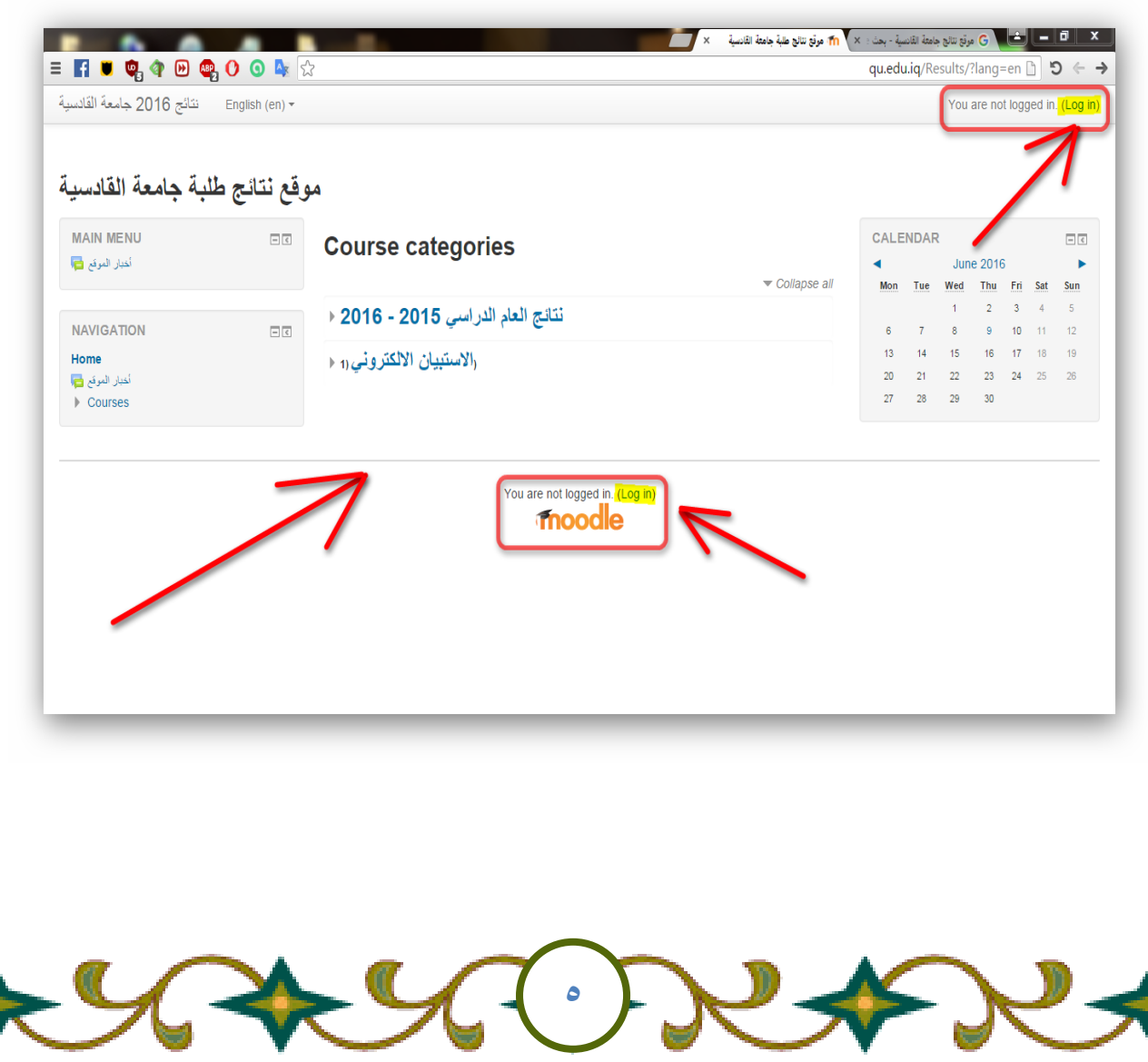

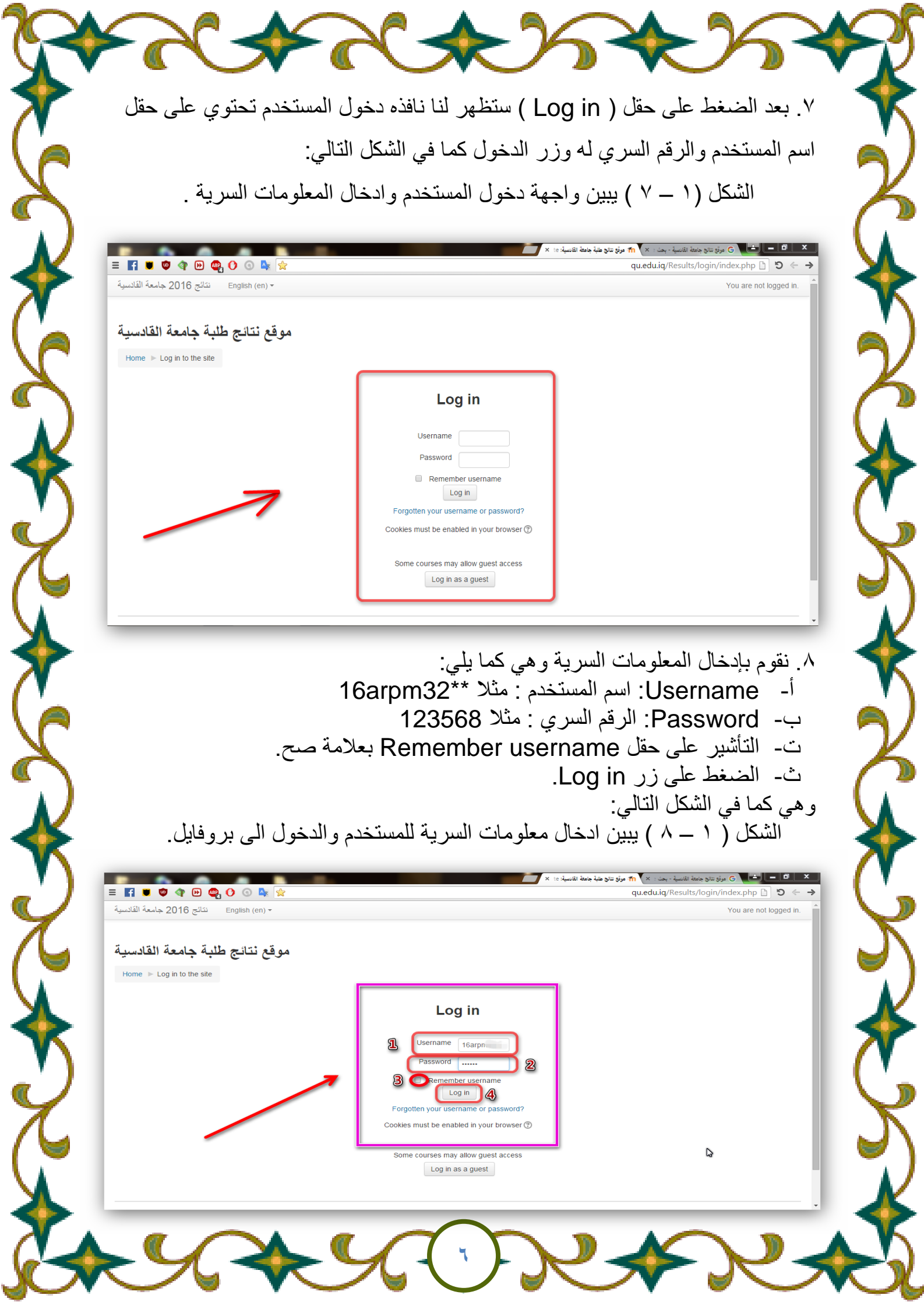

٩ ـ ستظهر لنا ۖ وجهة المستخدم بروفايل او صفحة الطالب التي تحتوي على معلوماتهِ واسمهِ وكذلك التقويم والمقرر الدراسي واخر الاخبار وكذلك الاشخاص الذين دخلو على الموقع والمعلومات الخاصة به فنقوم بالضغط على عالمة ) ( الموجودة بجانب اسم المستخدم فً اعلى الصفحة في الجهة البمنى كما هو مبين في الشكل التالي ورقم (١) ببين ذلك : الشكل (١ - ٩) بيين واجهة المستخدم مع كيفية الدخول المعلومات المستخدم.

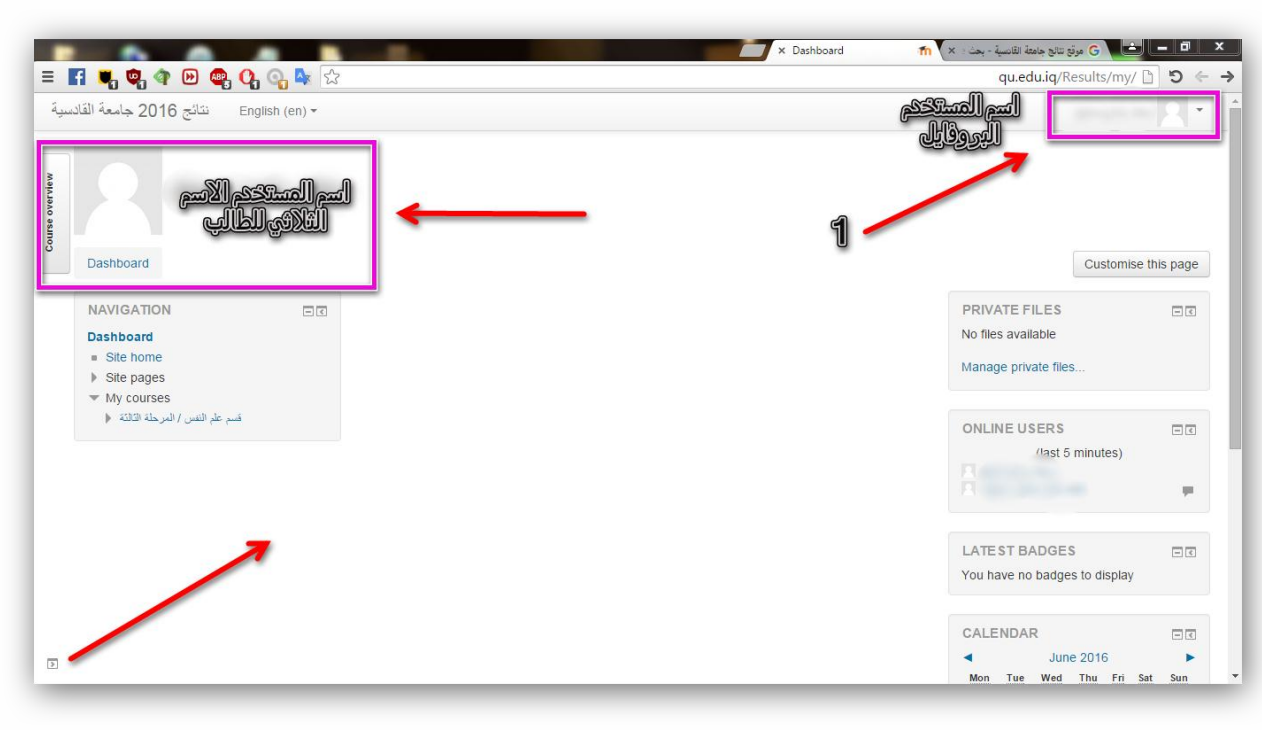

.11 بعد الضغط على العالمة ستظهر لنا قائمة تحتوي على اوامر متعددة نختار منها ( Grades ) قائمة الدرجات كما هو مبين في رقم ( ٢ ) كما في الشكل التالي:

الشكل ( ١ – ١٠ ) يبين قائمة الاوامر والاختيار (Grades) كما في رقم (٢).

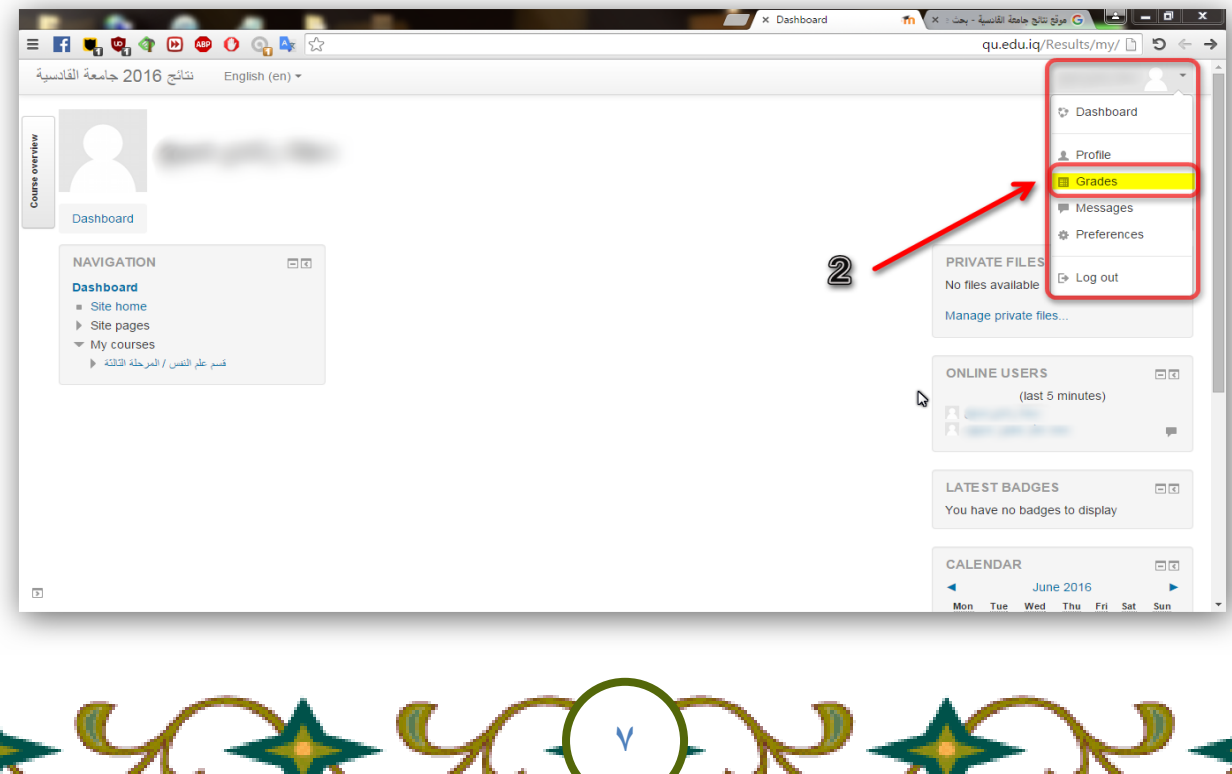

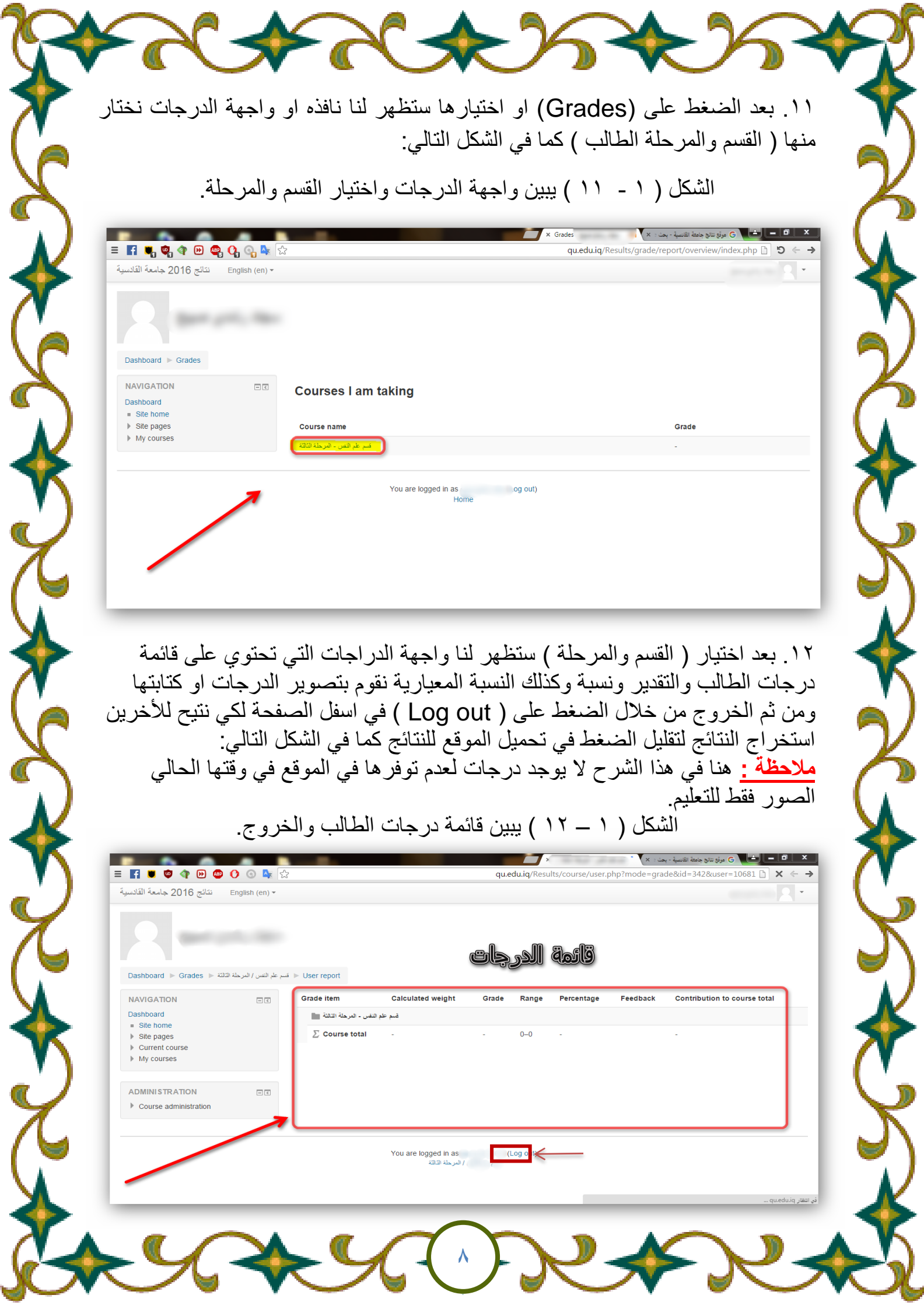

اوالا: نظام )7 windows( ) 2 )اللغة العربٌة:

.1 نقوم بفتح المتصفح )Chrome Google )فً شرٌط المهام او على سطح المكتب كما في الشكل التالي:

الشكل (٢-١) يبين المتصفح كما مؤشر عليه.

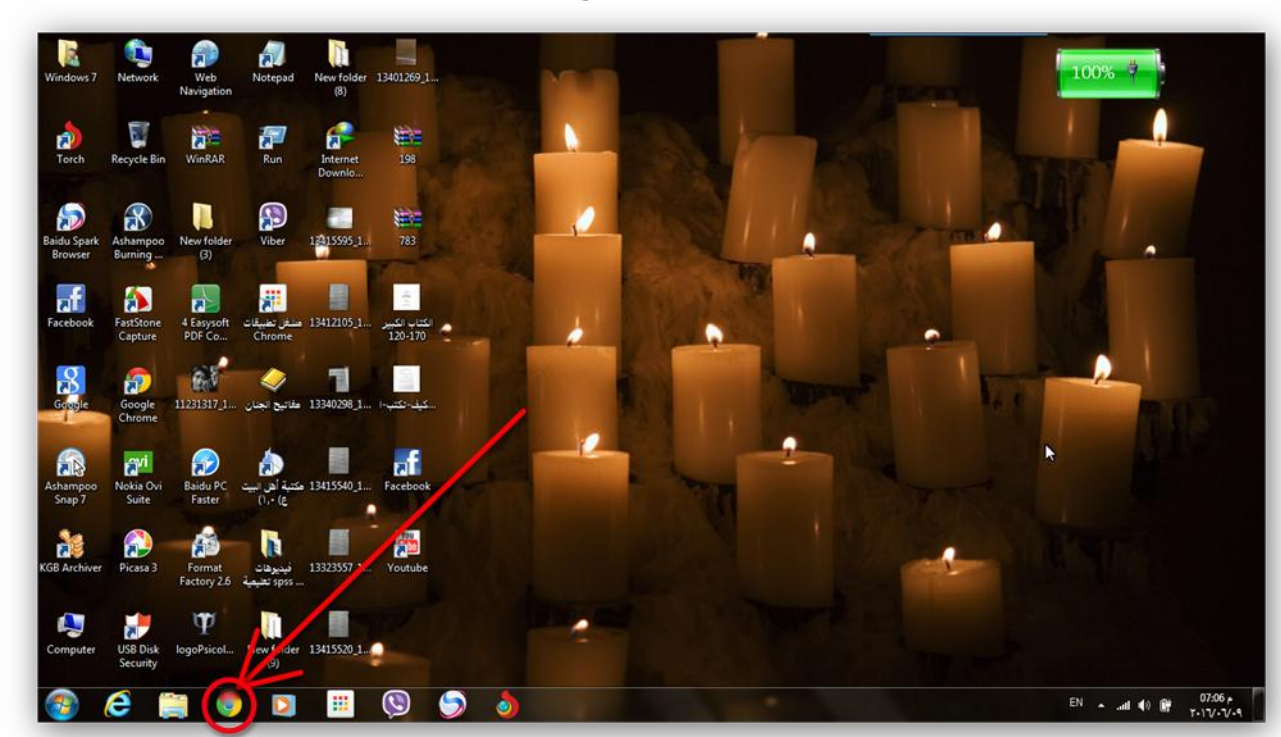

.2 ستظهر لنا نافذة المتصفح )Chrome Google )وكما فً الشكل التال:ً

الشكل (٢-٢) يبين شكل المتصفح.

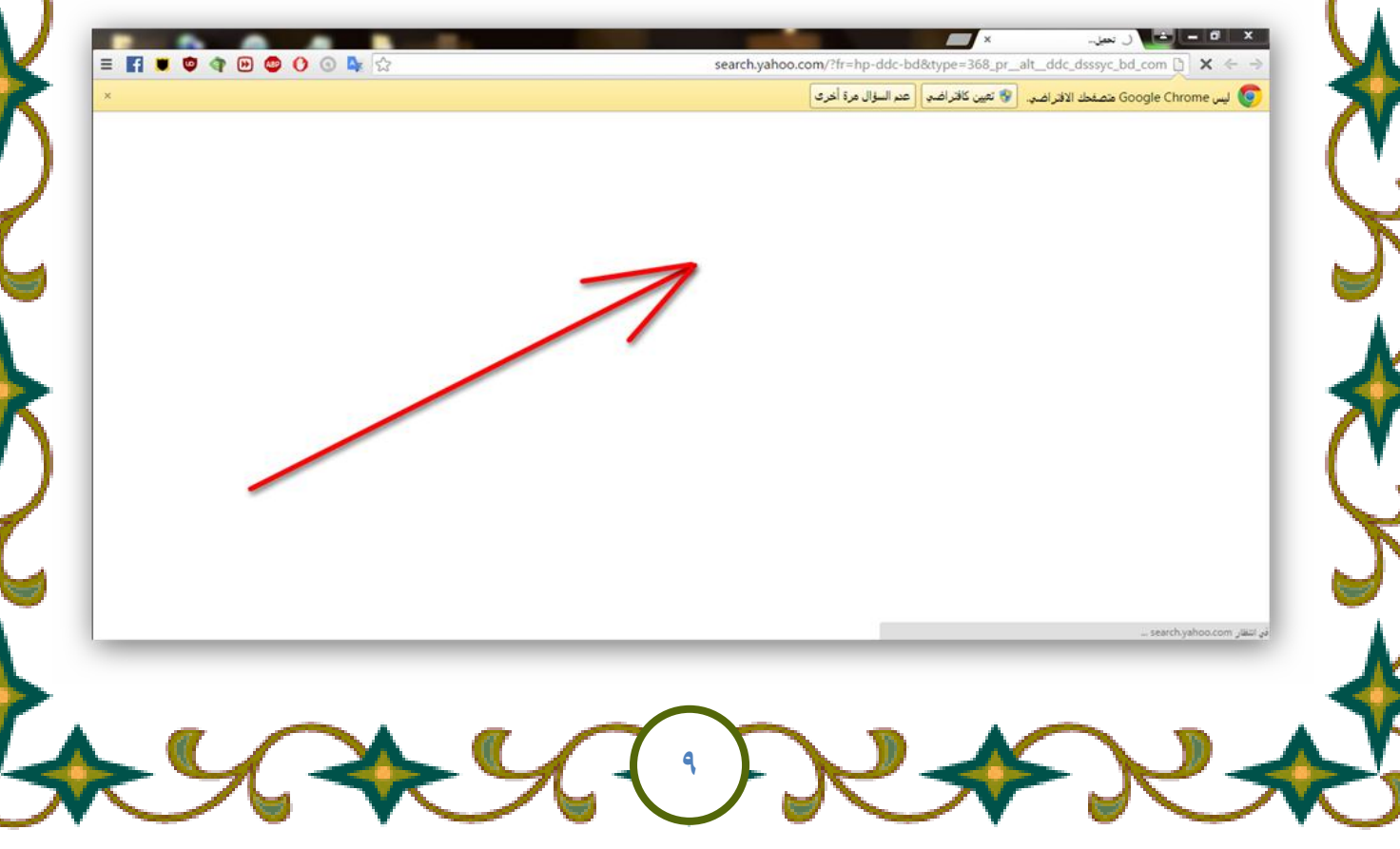

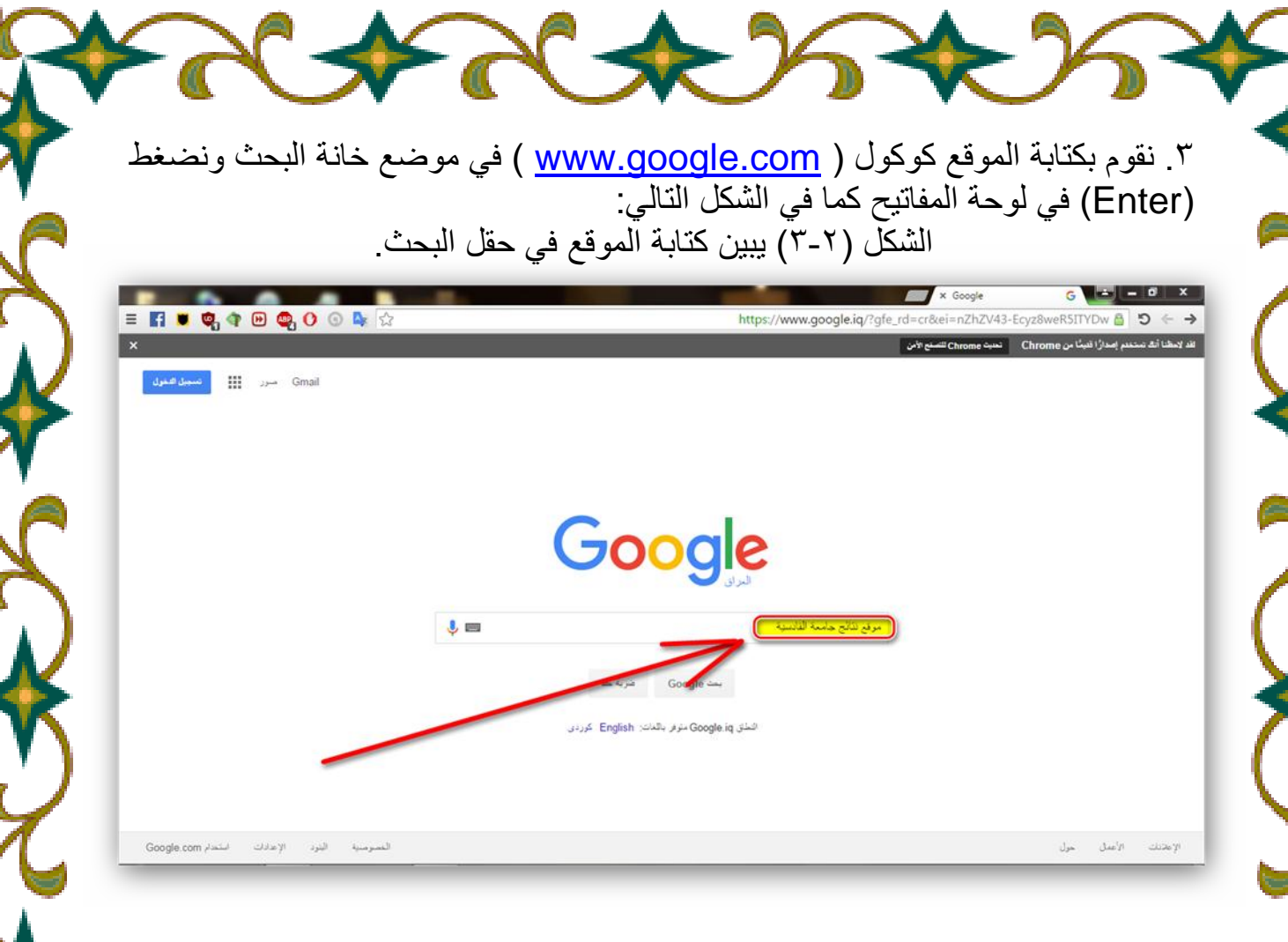

.4 ستظهر لنا متصفح البحث ) Google ) نقوم بكتابة ) موقع النتائج جامعة القادسٌة ( فً حقل البحث في ( Google ) ونضغط ( Enter ) كما في الشكل التالي:

الشكل (٢- ٤) يبين شكا موقع كوكول وكيفية الكتابة عليه.

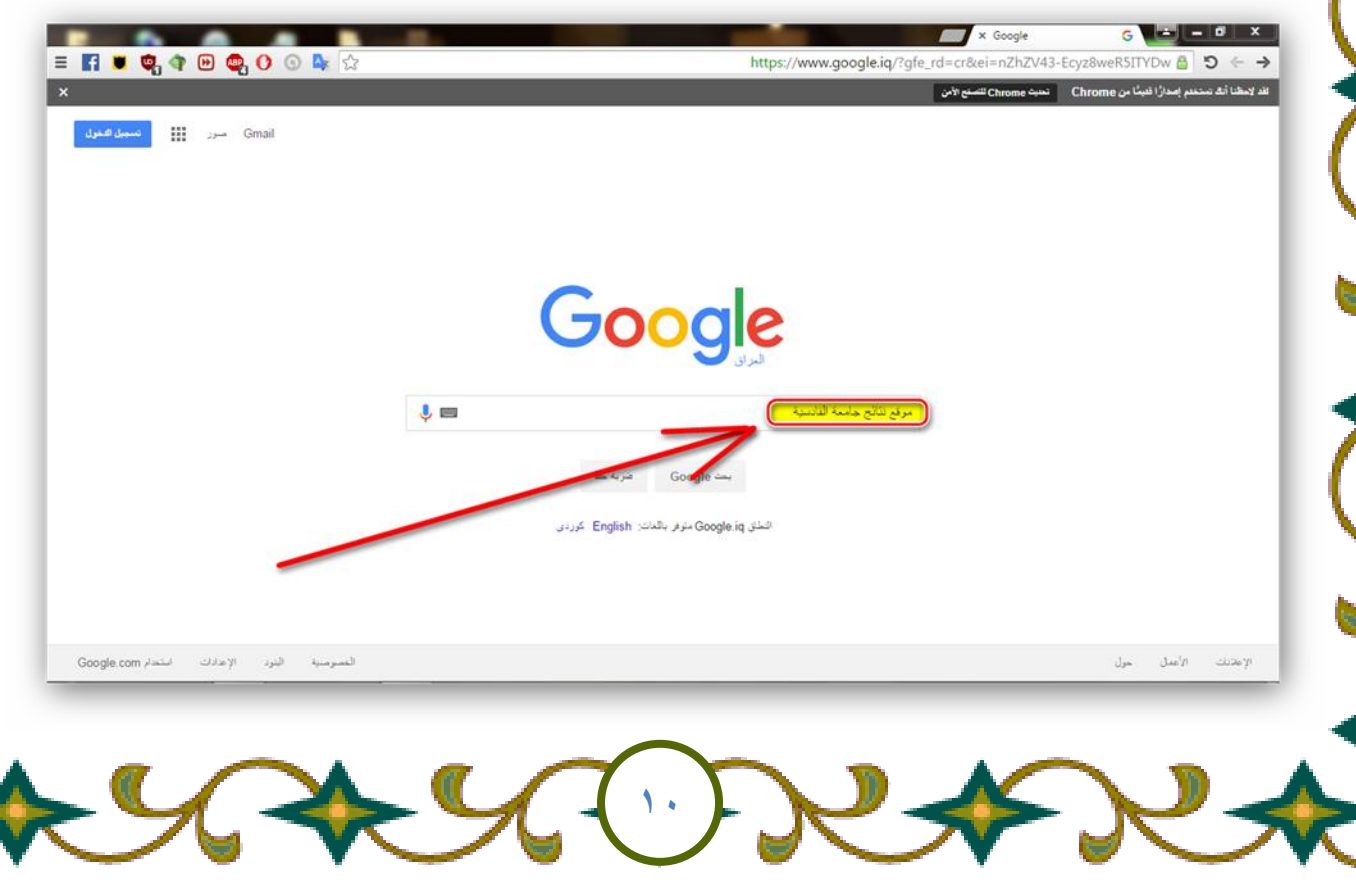

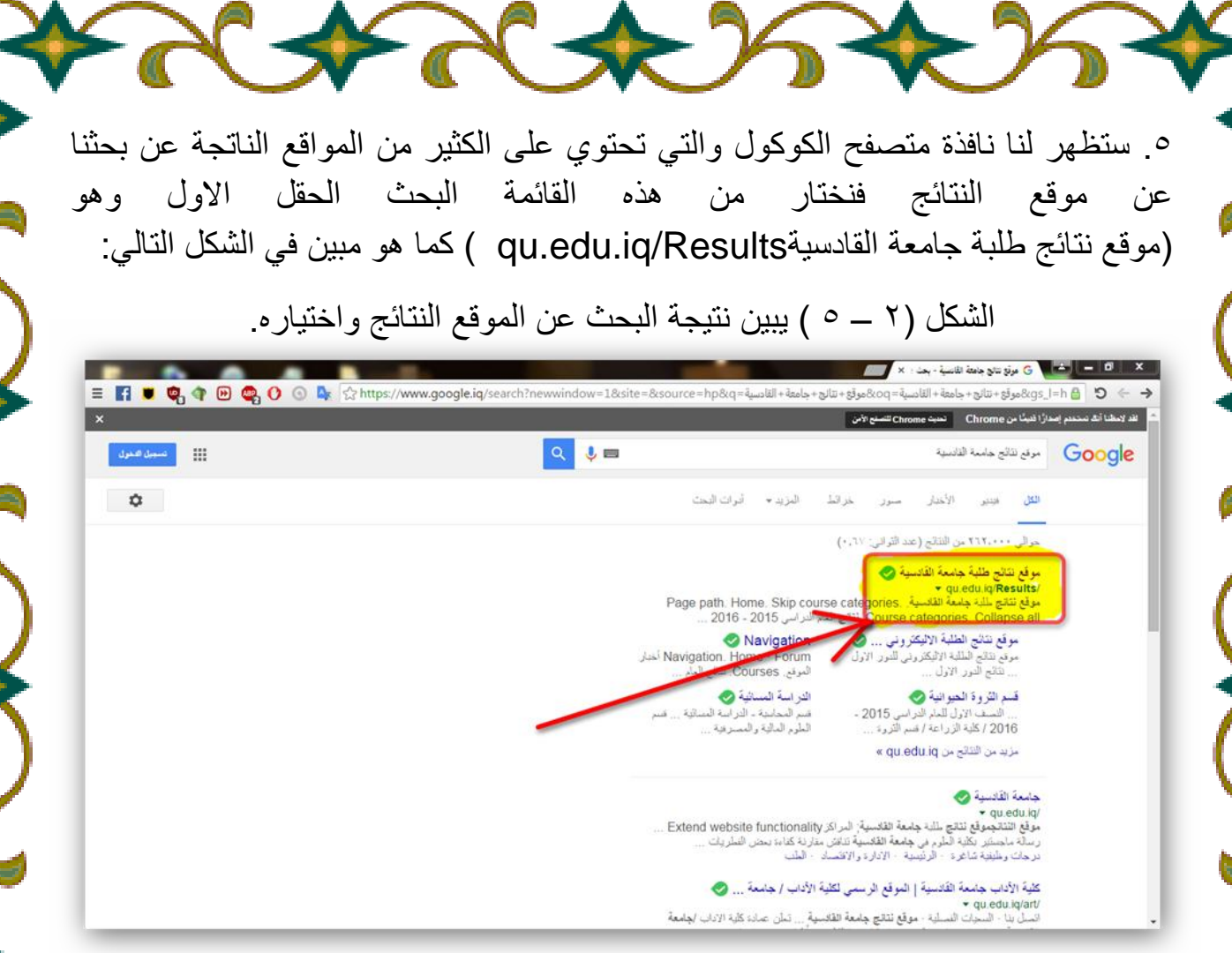

<u>ملاحظة :</u> كما يمكننا اختيار موقع جامعة القادسية و اي موقع من مواقع الكليات ومن خاللها ندخل على موقع النتائج واذا اردنا الدخول بسرعه الى موقع النتائج نضغط او نكتب الرابط الموقع التال:ً

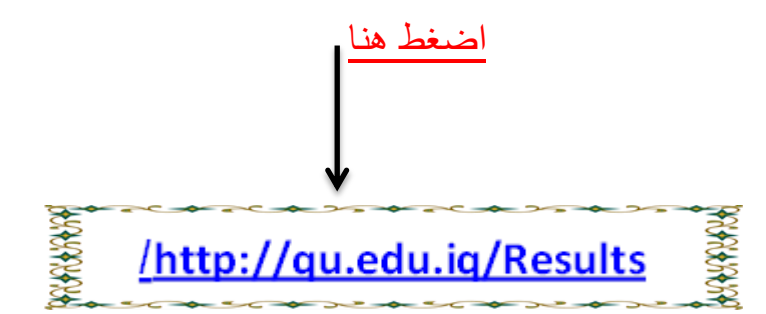

**11**

.6 بعد الضغط على رابط الموقع ستظهر لنا واجهة موقع النتائج لكن تظهر لنا باللغة الانكليزية فنقوم بتغيير اللغة وذلك من خلال الضغط على علامة (│ English (en ) **▼** () ستهر لنا قائمة صغيرة تحتوي على لغتين ( العربية والانكليزية ) نختار منها اللغة العربية كما في الشكلين التاليين:

الشكل ( ٢ – ٦ ) يبين واجهة الموقع وعملية تغيير اللغة كما في رقم (١).

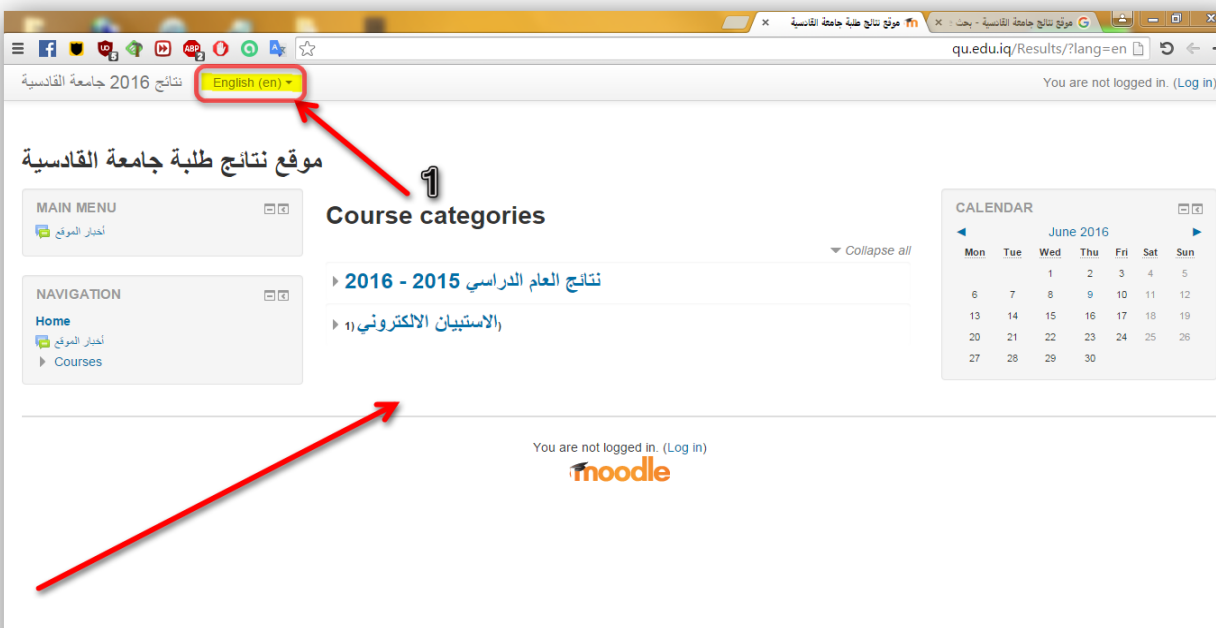

الشكل (٢ – ٧ ) يبين واجهة الموقع وعملية تغيير اللغة كما في رقم (٢).

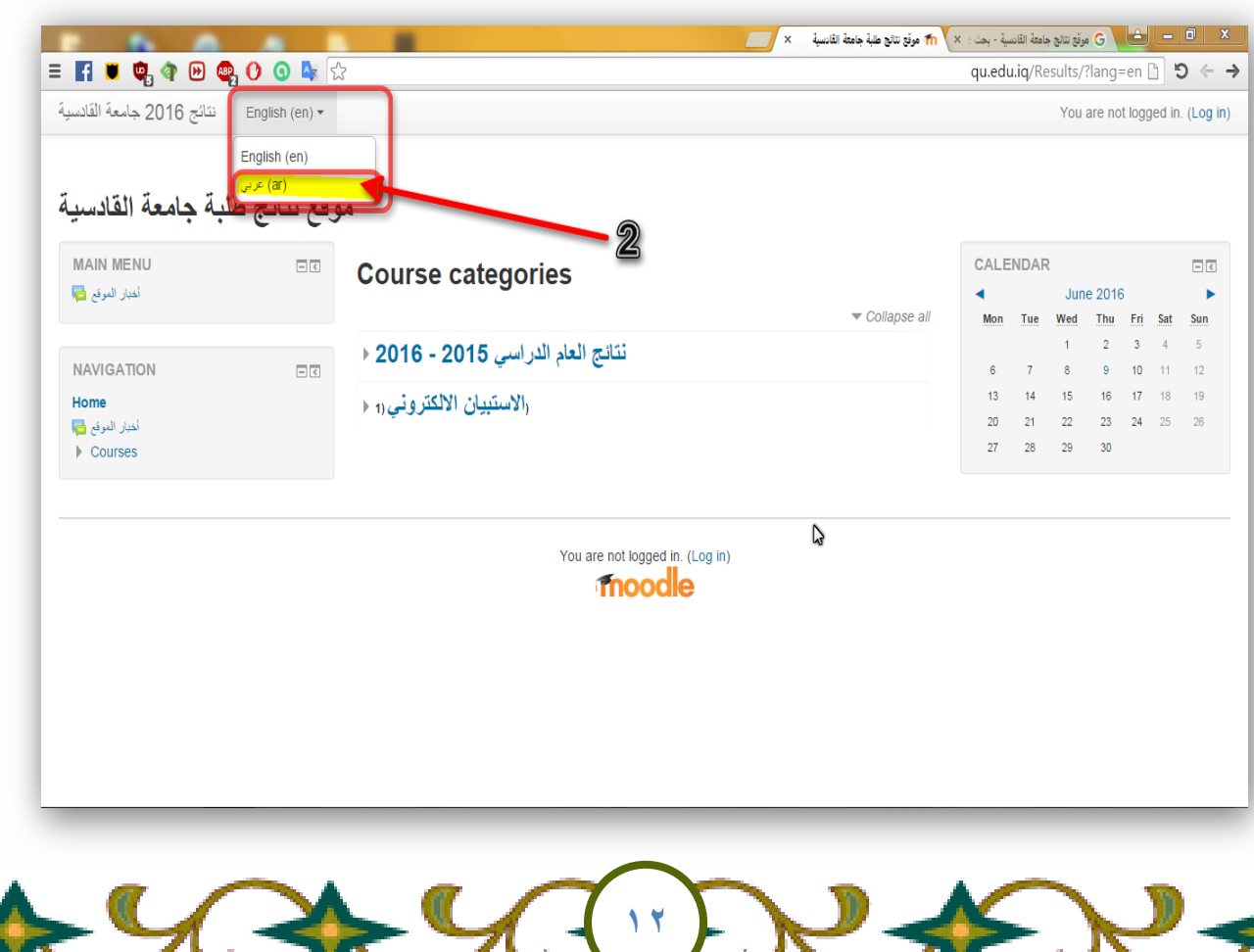

٧. بعد عملية تغيير اللغة ستظهر لنا واجهة موقع النتائج باللغة العربية التي تحتوي على المعلومات الخاصة بالموقع ولكي ندخل لصفحتنا الشخصية في الموقع نقوم بالضغط على زر ( الدخول ) التي توجد في اعلى الصفحة في الجهة اليسرى وفي اسفل الصفحة كما في الشكل النالي :

الشكل ( ٢ – ٩ ) يبين واجهة الموقع وكيفية الدخول المستخدم للبروفايل الخاص به.

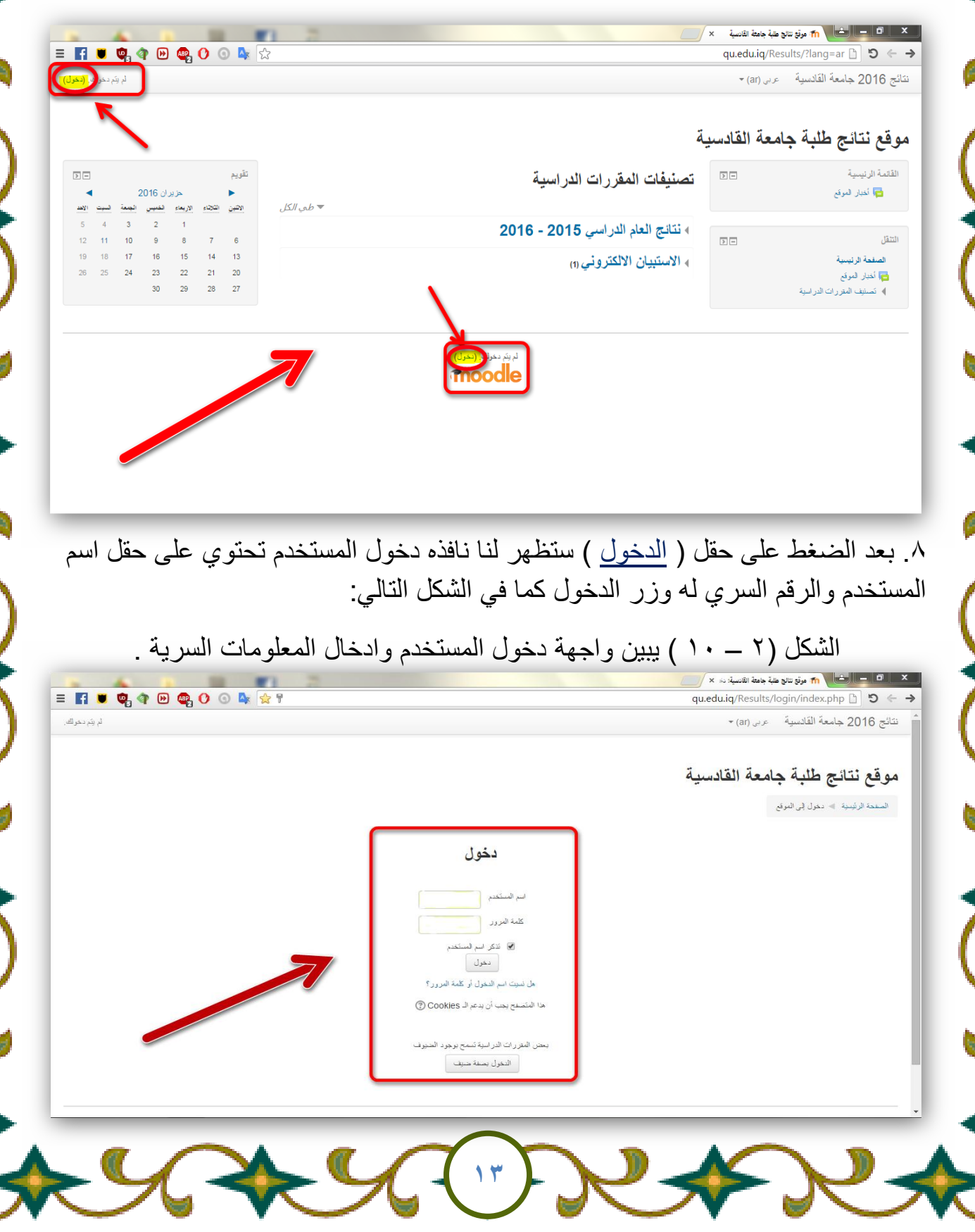

 $\mathbb{Z}$ 

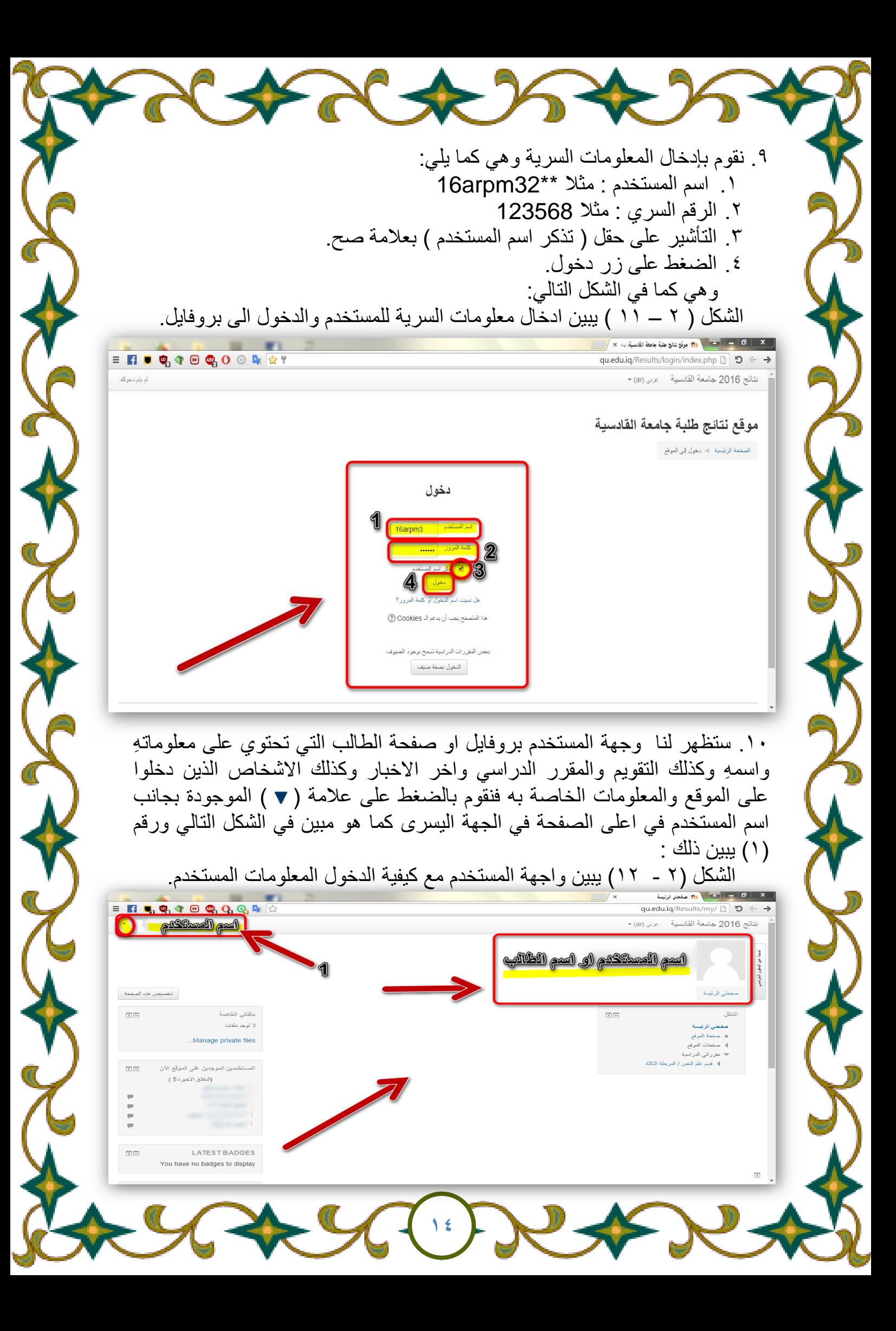

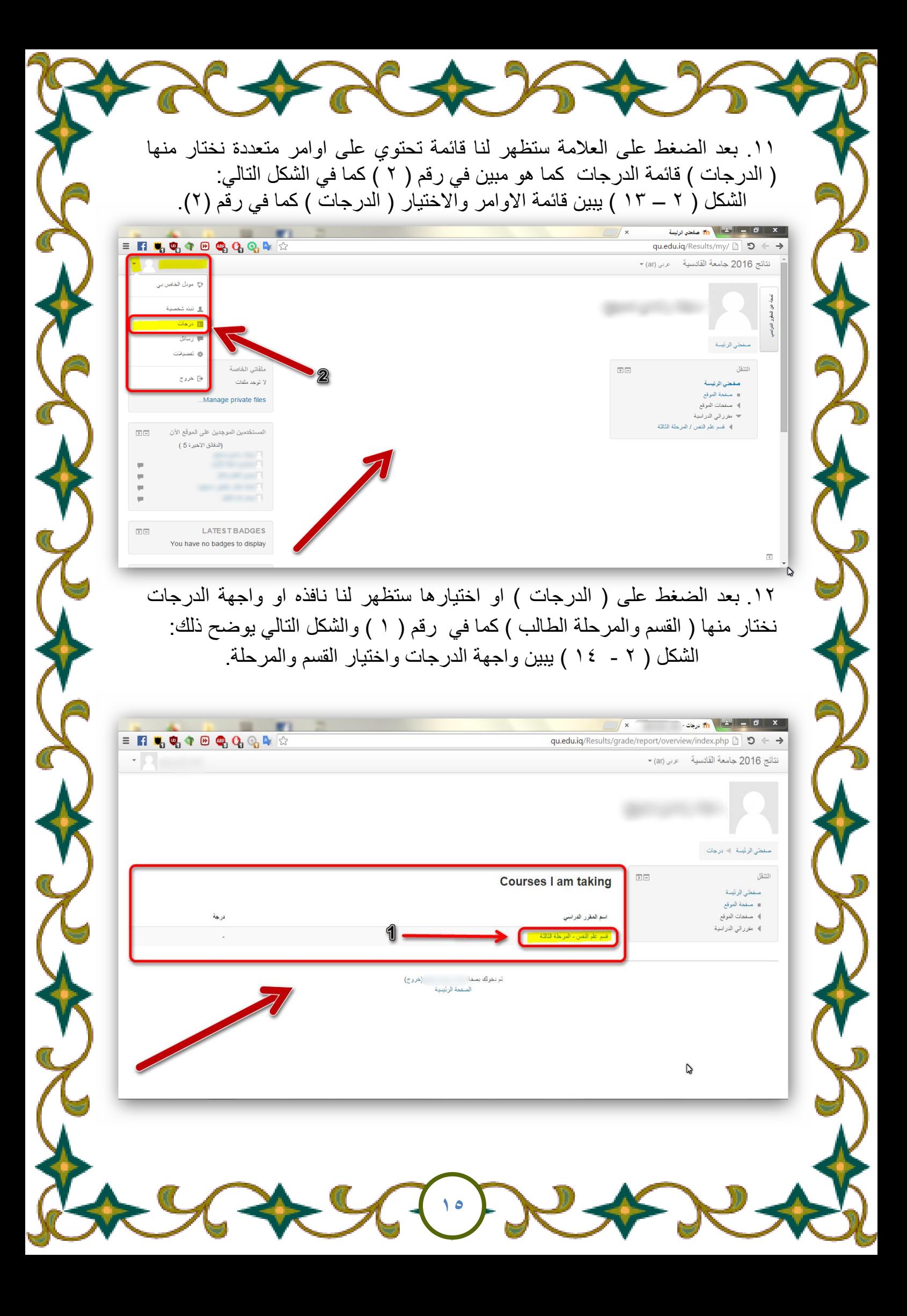

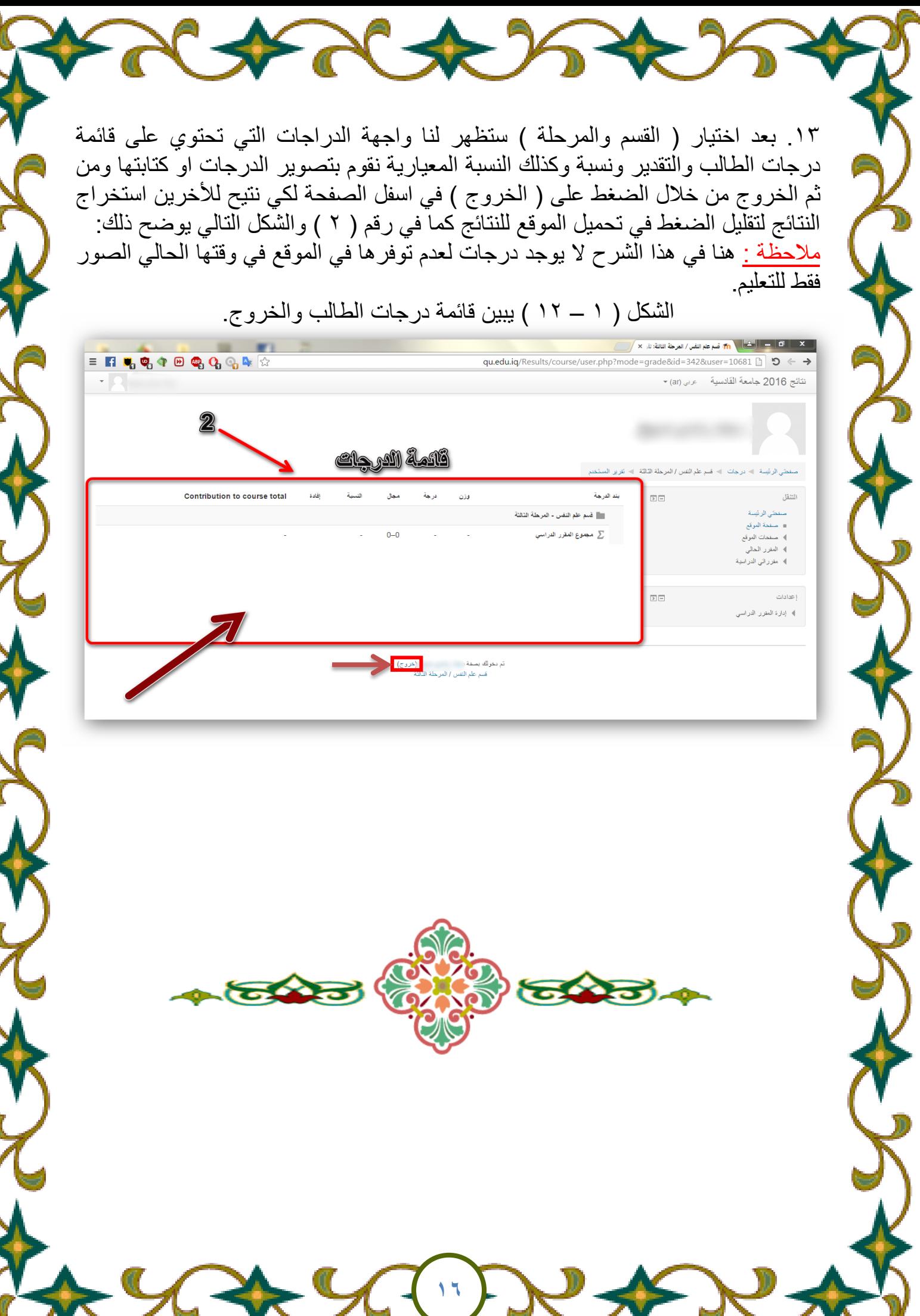

A ANASA

ثانياً: نظام ( Android ) وبالغتين الانكليزية والعربية : 1 . نقوم بفتح التطبيق المتصفح (Google Chrome) في جهاز الموبايل كما في الشكل التالي: الشكل ( ٣ – ١ ) يبين شكل التطبيق والدخول عليه.  $\pmb{\Downarrow}$  $\bullet$ ———<br>Gmail Opera Mini S ٢. بعد الفتح المتصفح سيظهر لنا شكل المتصفح وواجهة البحث كوكول كما في الشكل التالي: الشكل ) 3 – 2 ( ٌبٌن شكل المتصفح والكوكول. $\bigotimes_{n=1}^{\infty} \bigotimes_{n=1}^{\infty} \text{rank}(\mathbb{R}^n) \otimes \bigotimes_{n=1}^{\infty} \mathbb{R}^n$ 6 https://www.google.iq/?gfe  $\Box$ 排 Google  $\mathsf{Q}$ رة فقط <mark>ترجم من أي تطبيق وبنقرة وال</mark> النطاق Google.iq متوفر باللغات: English **17**

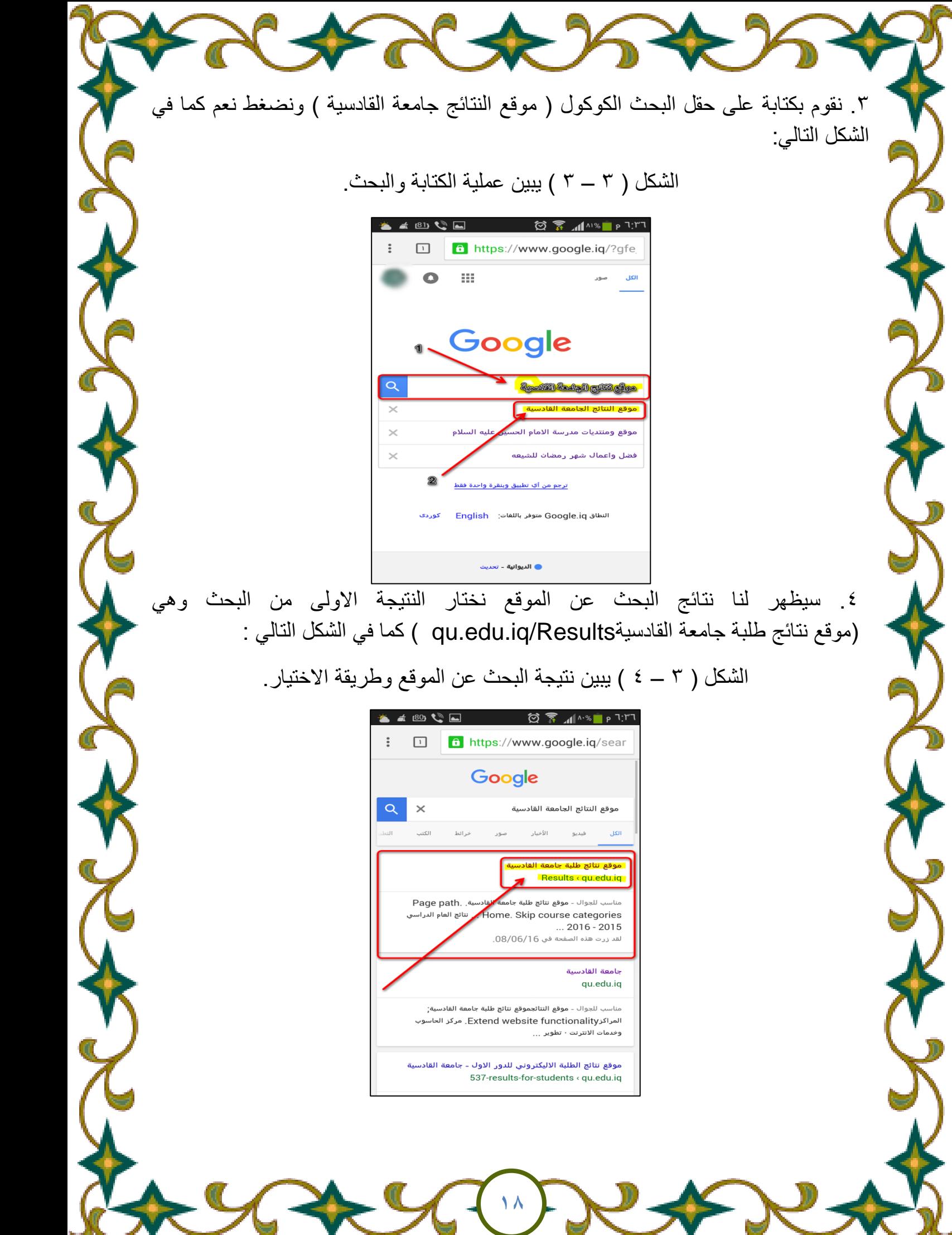

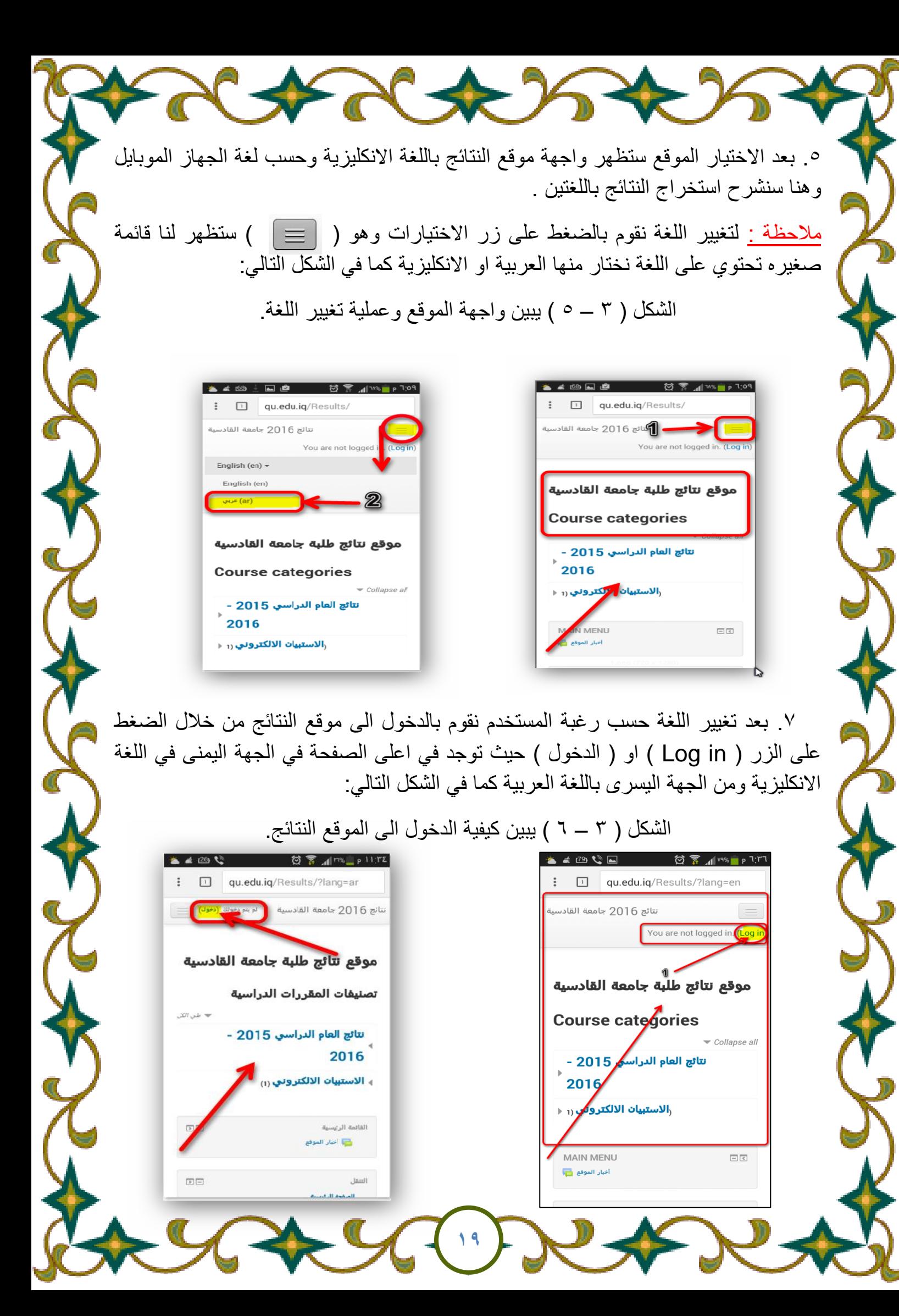

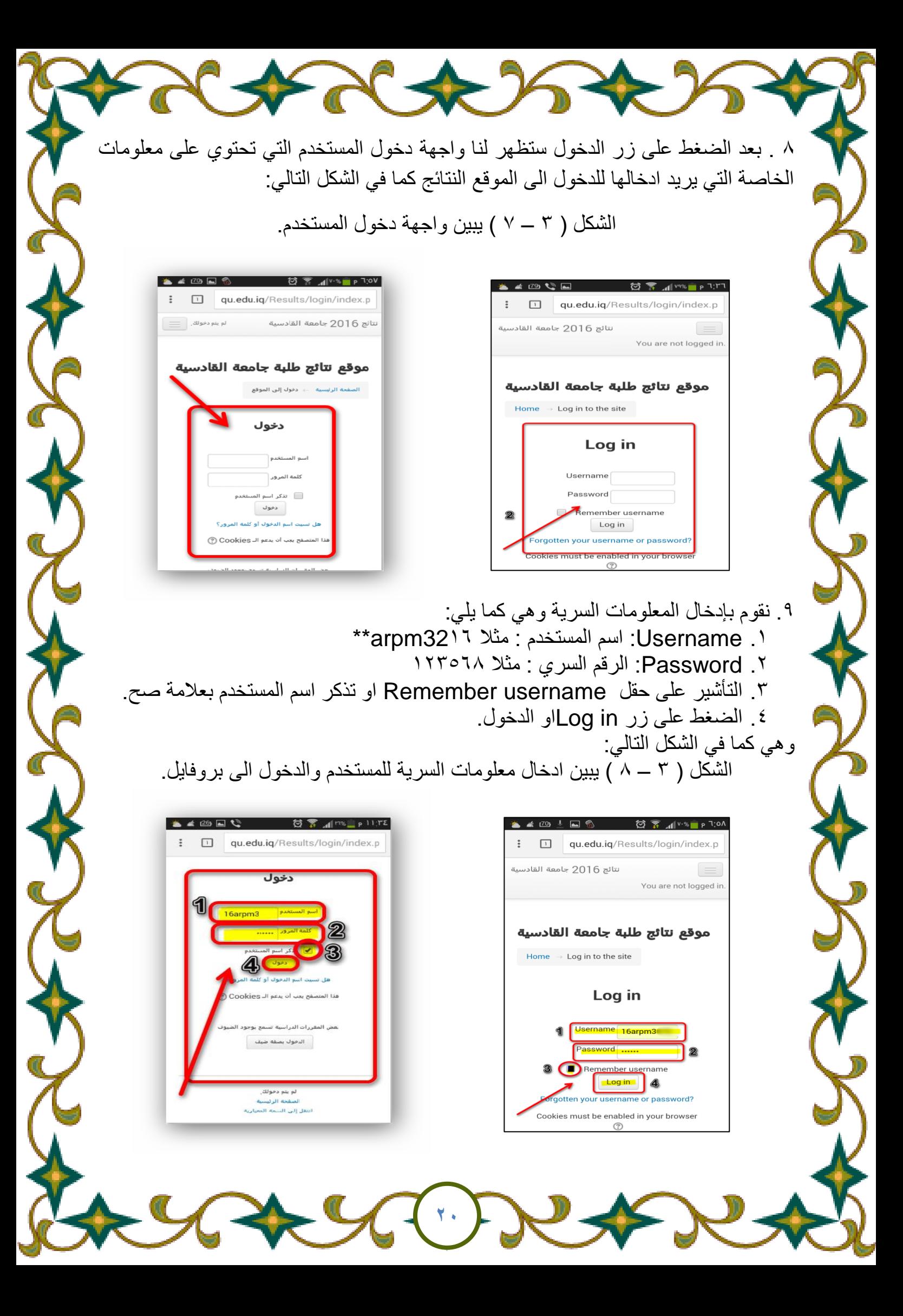

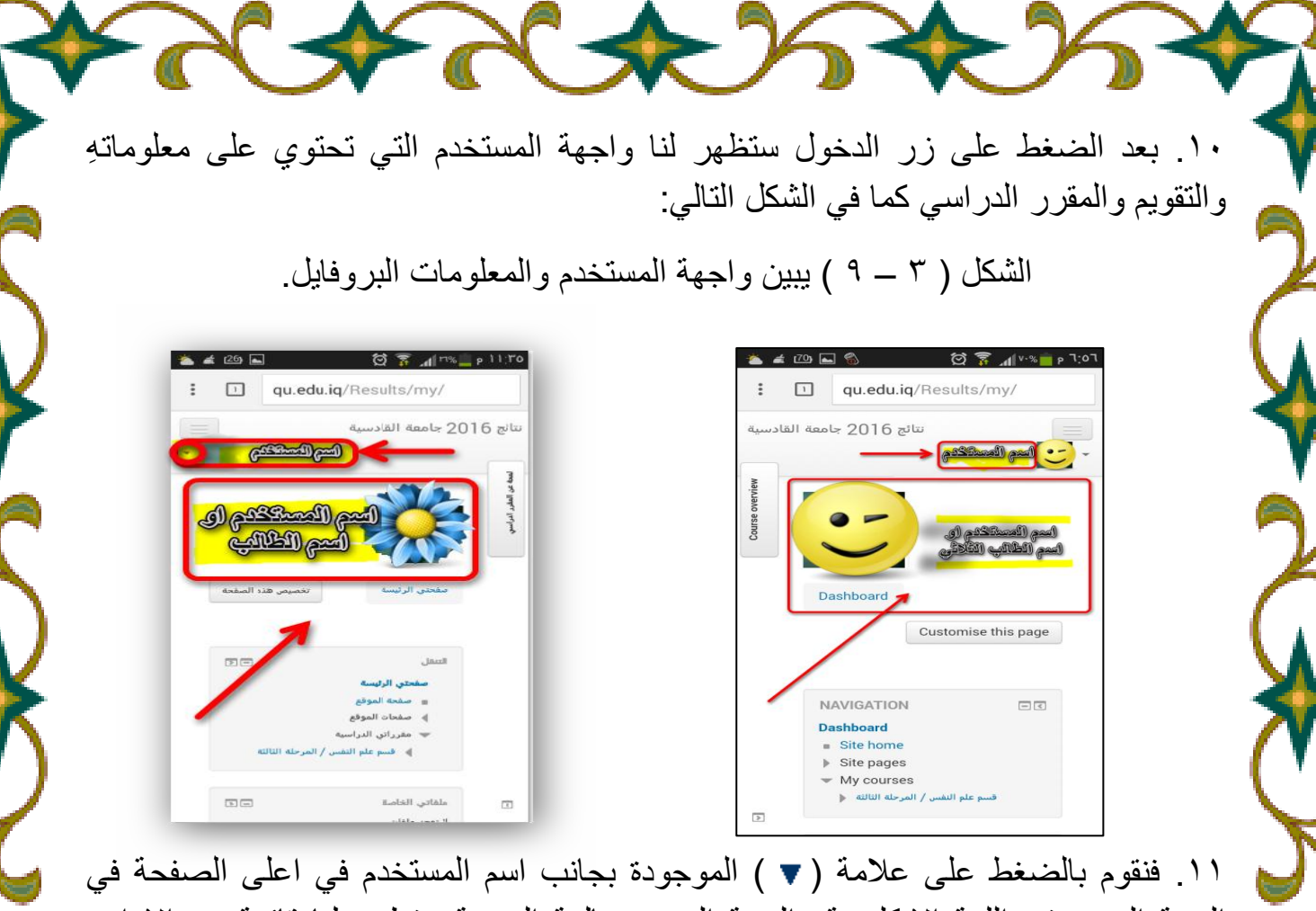

الجهة اليمنى في اللغة الانكليزية والجهة اليسرى بالغة العربية ستظهر لنا قائمة من الاوامر المتعددة نختار منها (Grades) او ( الدرجات ) كما في الخطوات التالية في الشكل :(  $1 \cdot - 7$  )

الشكل ( ٢ – ١٠ ) يبين واجهة المستخدم مع كيفية الدخول الى الدرجات.

**21**

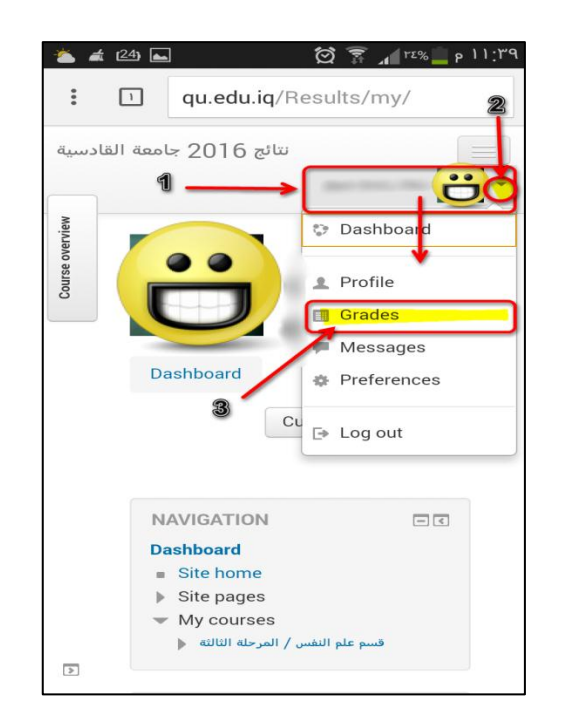

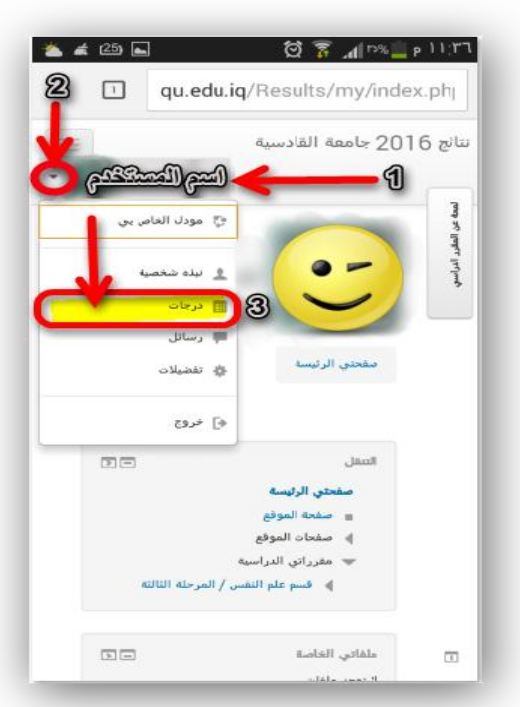

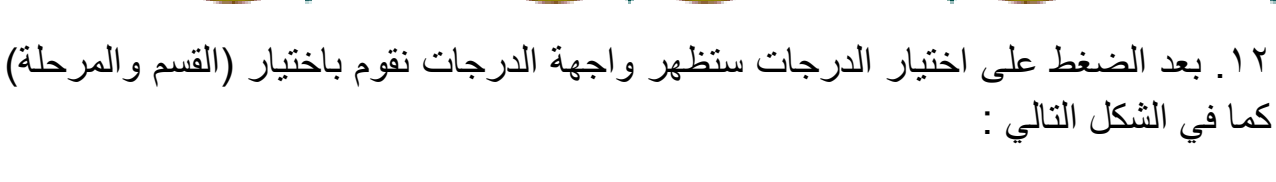

## الشكل ( ٢ – ١١ ) يبين واجهة الدرجات واختيار القسم والمرحلة.

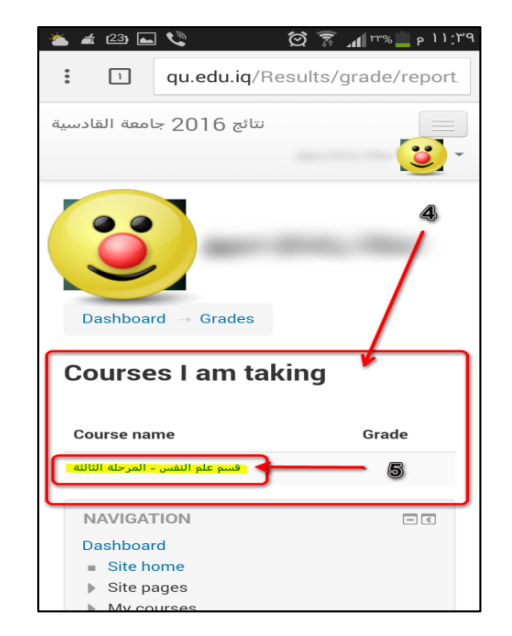

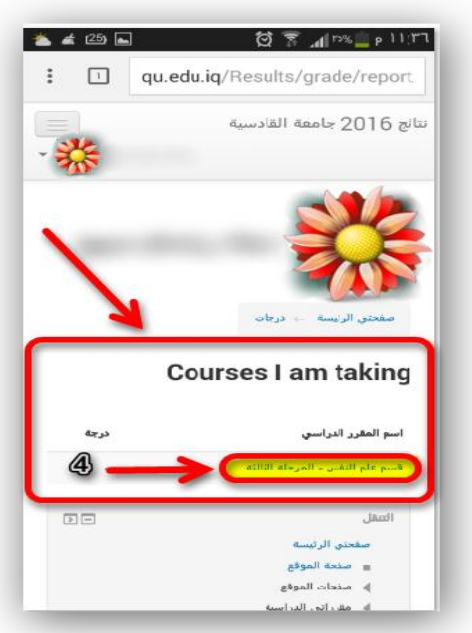

١٣. بعد اختيار القسم والمرحلة ستظهر لنا واجهة الدرجات التي تحتوي على درجات الطالب و النسبة و النسبة المعيارية كذلك كما في الشكل التالي:

<u>ملاحظة :</u> هنا في هذا الشرح لا يوجد درجات لعدم توفر ها في الموقع في وقتها الحالي الصور فقط للتعليم.

## الشكل ) 3 – 12 ( ٌبٌن واجهة الدرجات او قائمة الدرجات.

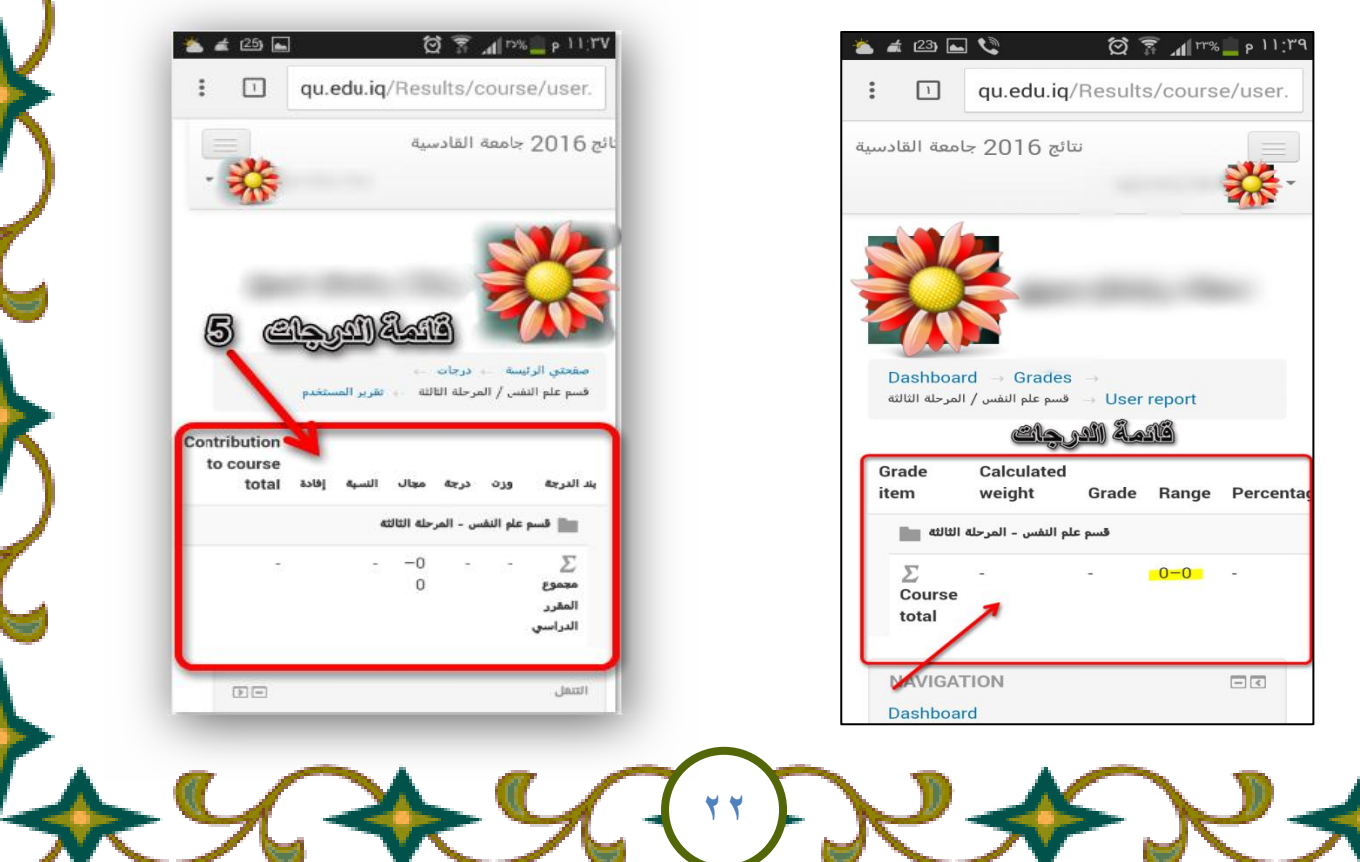

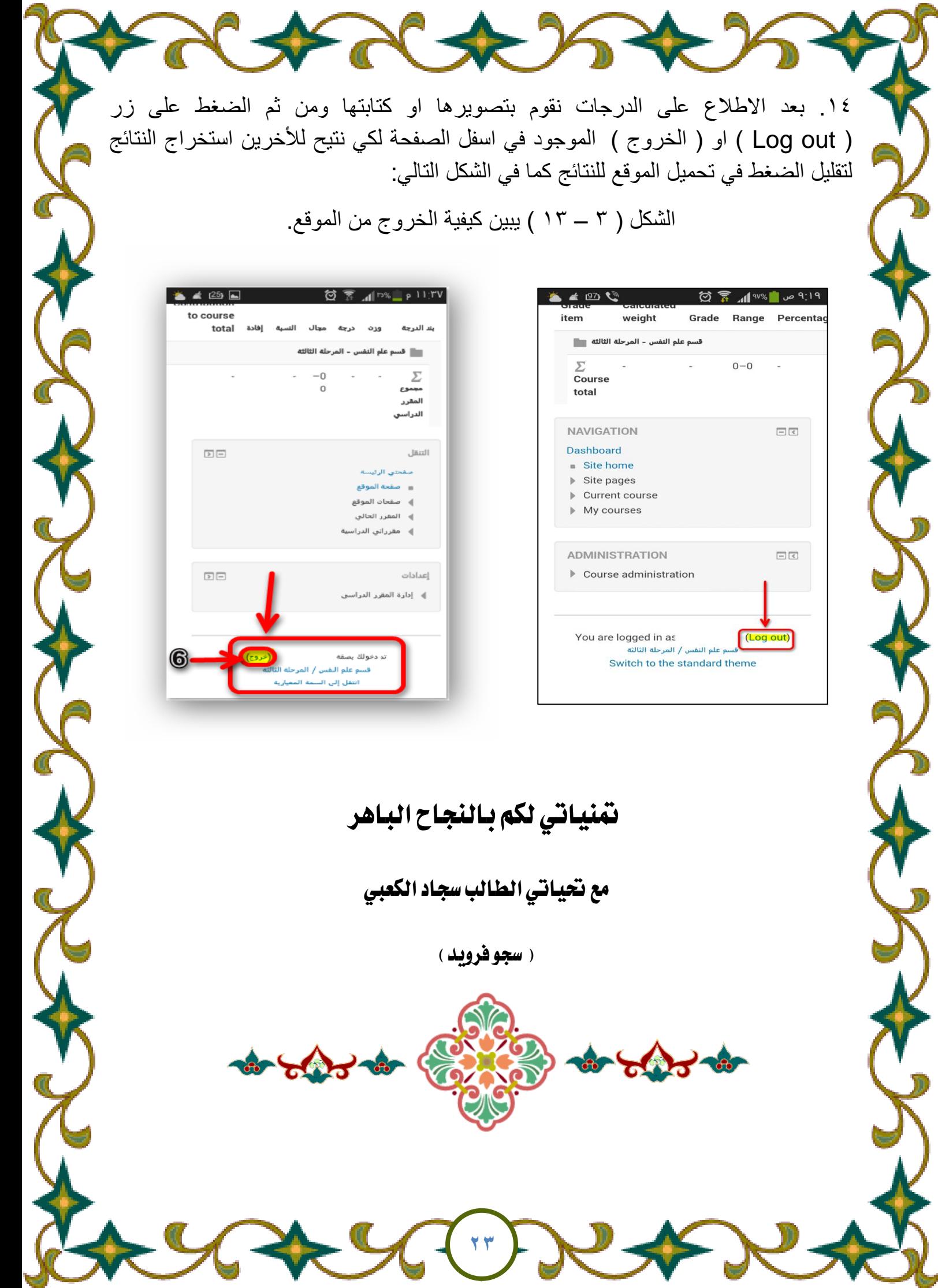